### Servisni priru**č**nik za Mini-Tower Dell OptiPlex 990

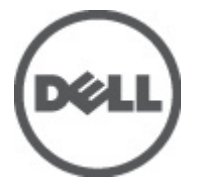

Regulativni model D09M Regulativna vrsta D09M001

### <span id="page-1-0"></span>Napomene, mjere opreza i upozorenja

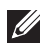

NAPOMENA: NAPOMENA ukazuje na važne informacije koje pomažu da se svojim računalom koristite na najbolji mogući način.

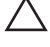

OPREZ: OPREZ ukazuje na mogu**ć**e ošte**ć**enje hardvera ili gubitak podataka u slu**č**aju nepoštivanja uputa.

UPOZORENJE: UPOZORENJE ukazuje na mogu**ć**e ošte**ć**enje imovine, tjelesne povrede ili smrt.

#### Podaci u ovom dokumentu podliježu promjeni bez prethodne obavijesti. **©** 2011. Dell Inc. Sva prava pridržana.

Bilo kakvo umnožavanje ovog materijala bez pismenog dopuštenja tvrtke Dell Inc. strogo je zabranjeno.

Trgovački znakovi koji se koriste u ovom tekstu su: Dell™, logotip DELL, Dell Precision™, Precision ON™, ExpressCharge™, Latitude™, Latitude ON™, OptiPlex™, Vostro™ i Wi-Fi Catcher™ trgovački su znakovi tvrtke Dell Inc. Intel®, Pentium®, Xeon®, Core™, Atom™, Centrino® i Celeron® su registrirani trgovački znakovi ili trgovački znakovi korporacije Intel u SAD i drugim zemljama. AMD® je trgovački znak i AMD Opteron™, AMD Phenom™, AMD Sempron™, AMD Athlon™, ATI Radeon™ i ATI FirePro™ trgovački su znakovi tvrtki Advanced Micro Devices, Inc. Microsoft®, Windows®, MS-DOS®, Windows Vista®, Windows Vista gumb za pokretanje i Office Outlook® su trgovački znakovi li registrirani trgovački znakovi tvrtke Microsoft u Sjedinjenim Državama. Blu-ray Disc™ trgovački je znak u vlasništvu tvrtke Blu-ray Disc Association (BDA) i licenciran je za upotrebu s diskovima i playerima. Riječ Bluetooth® predstavlja registrirani trgovački znak i on je u vlasništvu tvrtke Bluetooth® SIG, Inc. i svaka upotreba ovog znaka odvija se u okviru licence. Wi-Fi® je registrirani trgovački znak za Wireless Ethernet Compatibility Alliance, Inc.

Ostali trgovački znakovi i trgovački nazivi mogu se koristiti u ovoj publikaciji za ukazivanje na enttete koji su vlasnici znakova i naziva njihovih proizvoda, Dell Inc. se odriče bilo kakvih vlasničkih prava u vezi s trgovačkim znakovima i imenima osim za vlastita.

 $2011 - 06$ 

Rev. A00

### Sadržaj

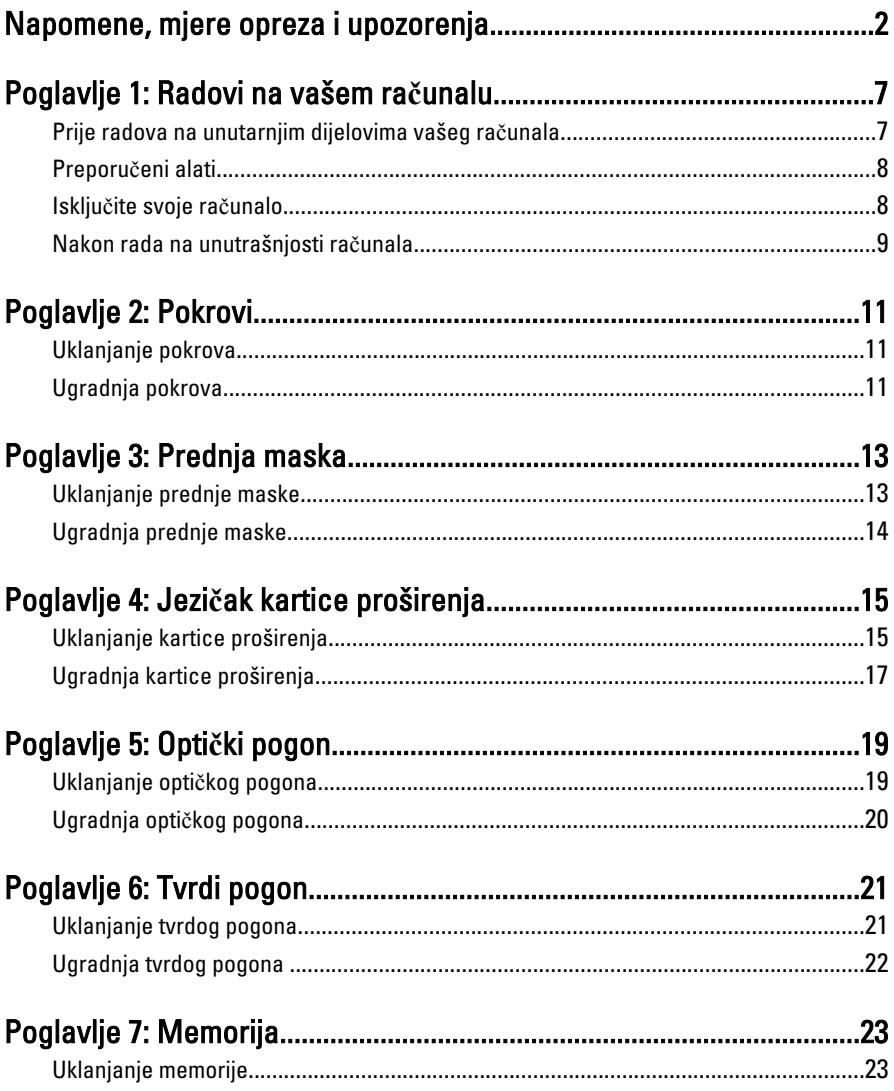

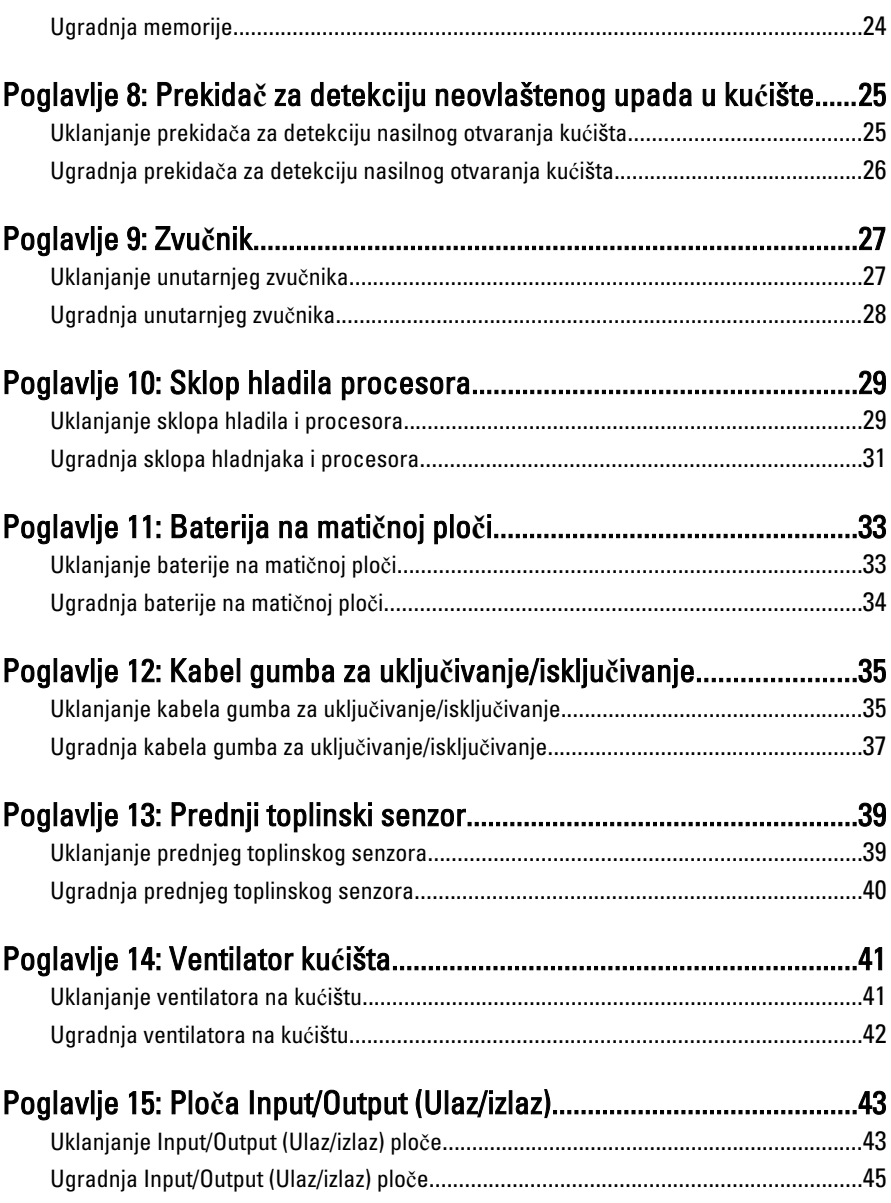

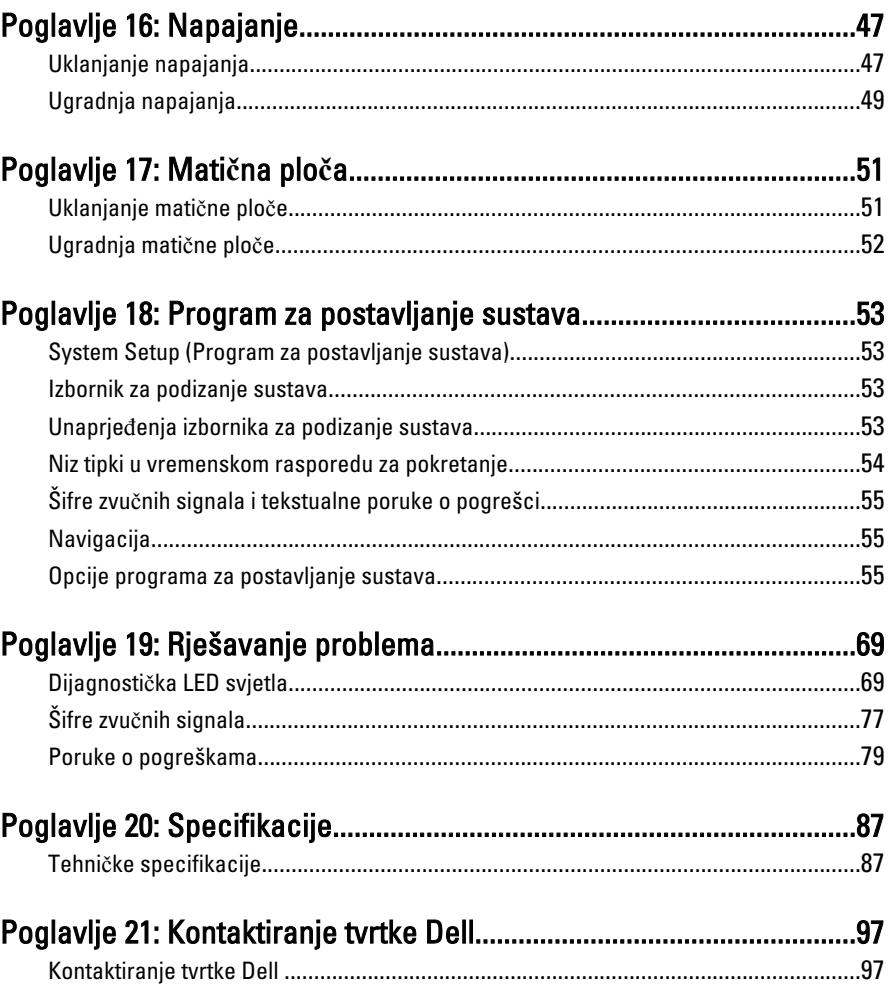

# <span id="page-6-0"></span>Radovi na vašem ra**č**unalu 1

### Prije radova na unutarnjim dijelovima vašeg ra**č**unala

Kako biste zaštitili računalo od mogućih oštećenja i pospješili osobnu sigurnost, pridržavajte se slijedećih sigurnosnih uputa. Ako nije navedeno drugačije, svaki postupak u ovom dokumentu podrazumijeva postojanje sljedećih uvjeta:

- da ste pročitali sigurnosne upute koje ste dobili zajedno s vašim računalom.
- Komponenta se može zamijeniti ili (ako je zasebno kupljena) instalirati tako da se postupak uklanjanja izvrši obrnutim redoslijedom.

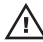

UPOZORENJE: Prije rada na unutrašnjosti ra**č**unala pro**č**itajte sigurnosne upute koje ste dobili s ra**č**unalom. Dodatne sigurnosne informacije potražite na po**č**etnoj stranici za sukladnost sa zakonskim odredbama na www.dell.com/ regulatory\_compliance.

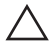

OPREZ: Mnoge popravke smije izvršiti samo ovlašteni servisni tehni**č**ar. Smijete isklju**č**ivo rješavati probleme i jednostavne popravke prema ovlaštenju u dokumentaciji proizvoda ili uputama mrežnog ili telefonskog servisnog osoblja i tima za podršku. Jamstvo ne pokriva ošte**ć**enja uzrokovana servisiranjem koje nije ovlastila tvrtka Dell. Pro**č**itajte i slijedite sigurnosne upute isporu**č**ene uz ovaj proizvod.

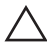

OPREZ: Kako biste izbjegli elektrostati**č**ko pražnjenje, uzemljite se koriste**ć**i ru**č**nu traku za uzemljenje ili povremeno dotaknite neobojenu metalnu površinu, kao što je priklju**č**ak na stražnjoj strani ra**č**unala.

OPREZ: Pažljivo rukujte komponentama i karticama. Ne dodirujte komponente ili kontakte na kartici. Karticu pridržavajte za rubove ili za metalni nosa**č**. Komponente poput procesora pridržavajte za rubove, a ne za pinove.

OPREZ: Kad isklju**č**ujete kabel, povucite za njegov utika**č** ili jezi**č**ak, a ne sam kabel. Neki kabeli imaju priklju**č**ke s jezi**č**cima za blokiranje. Ako iskap**č**ate taj tip kabela, prije iskap**č**anja pritisnite jezi**č**ke za blokiranje. Dok razdvajate priklju**č**ke, držite ih poravnate i izbjegavajte krivljenje bilo koje od pinova priklju**č**ka. Tako**đ**er se prije ukop**č**avanja kabela pobrinite da su oba priklju**č**ka pravilno okrenuta i poravnata.

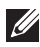

**NAPOMENA:** Boja računala i određene komponente vašeg računala mogu se razlikovati od onih prikazanih u ovom dokumentu.

<span id="page-7-0"></span>Kako biste izbjegli oštećivanje računala, izvršite sljedeće korake prije nego što započnete s radom na unutrašnjosti računala.

- 1. Pobrinite se da je radna površina ravna i čista kako se pokrov računala ne bi ogrebao.
- 2. Isključite računalo (pogledajte odlomak Isključivanje računala).

#### OPREZ: Prilikom isklju**č**ivanja mrežnog kabela, najprije kabel isklju**č**ite iz ra**č**unala, a potom iz mrežnog ure**đ**aja.

- 3. Iskopčajte sve mrežne kabele iz svog računala.
- 4. Iskopčajte svoje računalo i sve priključene uređaje iz svih električnih izvora napajanja.
- 5. Pritisnite i držite gumb za uključivanje/isključivanje dok je računalo isključeno iz zidne utičnice kako biste uzemljili matičnu ploču.
- 6. Uklonite pokrov.

OPREZ: Prije nego što dotaknete bilo koji dio u unutrašnjosti svog ra**č**unala, uzemljite se dodirivanjem neobojene metalne površine, poput metalnog dijela na pole**đ**ini ra**č**unala. Dok radite, povremeno dotaknite neobojanu metalnu površinu kako bi ispraznili stati**č**ki elektricitet koji bi mogao oštetiti unutarnje komponente.

### Preporu**č**eni alati

Za izvršavanje postupaka iz ovog dokumenta možda će vam trebati slijedeći alati:

- mali ravni odvijač
- križni odvijač
- malo plastično šilo
- medij s programom za ažuriranje BIOS-a Flash postupkom

### Isklju**č**ite svoje ra**č**unalo

#### OPREZ: Kako biste izbjegli gubitak podataka, prije isklju**č**ivanja ra**č**unala spremite i zatvorite sve otvorene datoteke i zatvorite sve otvorene programe.

- 1. Isključite operativni sustav:
	- U sustavu Windows 7:
		- Kliknite na Start , potom kliknite na Shut Down (Isklju**č**i).
	- U sustavu Windows Vista:

<span id="page-8-0"></span>Kliknite na Start <sup>32</sup>, zatim kliknite na strelicu u donjem desnom kutu izbornika Start na način prikazan u nastavku, a zatim kliknite na Shut Down (Isklju**č**i).

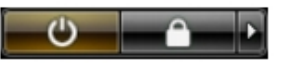

- U sustavu Windows XP: Kliknite na Start → Turn Off Computer (Isklju**č**i ra**č**unalo) → Turn Off (Isklju**č**i) . Računalo se isključuje nakon što se dovrši postupak odjave operativnog sustava.
- 2. Provjerite je li računalo, kao i svi priključeni uređaji isključeno. Ako se računalo i priključeni uređaji nisu automatski isključili nakon odjave operativnog sustava, pritisnite i približno 6 sekunde držite gumb za uključivanje i isključivanje kako biste ih isključili.

#### Nakon rada na unutrašnjosti ra**č**unala

Nakon što ste završili bilo koji postupak zamjene, prije uključivanja računala provjerite jeste li priključili sve vanjske uređaje, kartice, kabele itd.

1. Ponovno postavite pokrov.

#### OPREZ: Kako biste priklju**č**ili mrežni kabel, prvo ga priklju**č**ite u mrežni ure**đ**aj, a zatim u ra**č**unalo.

- 2. Priključite sve telefonske ili mrežne kabele na svoje računalo.
- 3. Priključite svoje računalo i sve priključene uređaje na njihove izvore električnog napajanja.
- 4. Ukliučite računalo.
- 5. Provjerite radi li vaše računalo ispravno pomoću programa Dell Diagnostics.

### <span id="page-10-0"></span>Pokrovi 2

### Uklanjanje pokrova

- 1. Slijedite postupke u poglavlju *[Before Working Inside Your Computer](#page-6-0)* (Prije rada na unutrašnjosti računala).
- 2. Povucite jezičac za oslobađanje na strani računala.

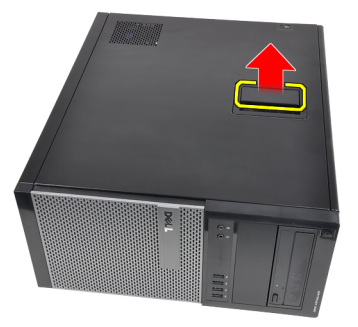

3. Podignite poklopac prema gore pod kutom od 45 stupnjeva i uklonite ga iz računala.

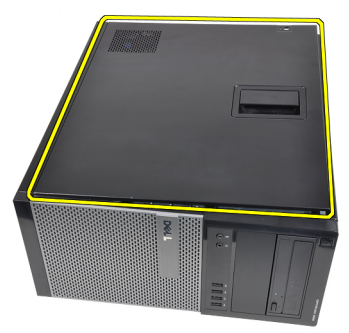

#### Ugradnja pokrova

- 1. Postavite pokrov na računalo.
- 2. Pritisnite na pokrov računala dok ne uskoči na svoje mjesto.
- 3. Slijedite upute u odlomku [After Working Inside Your Computer](#page-8-0) (Nakon rada na unutrašnjosti računala).

### <span id="page-12-0"></span>Prednja maska 3

- 1. Slijedite postupke u poglavlju [Before Working Inside Your Computer](#page-6-0) (Prije rada na unutrašnjosti računala).
- 2. Uklonite [pokrov](#page-10-0).
- 3. Lagano podignite jezičke za oslobađanje prednje maske dalje od kućišta koje se nalazi na bočnom rubu prednje maske.

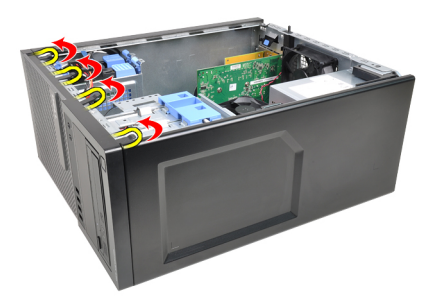

4. Zakrenite prednju masku od računala kako biste otpustili kuke na suprotnom rubu prednje maske od kućišta.

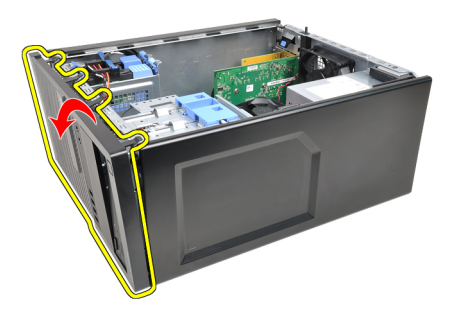

#### <span id="page-13-0"></span>Ugradnja prednje maske

- 1. Umetnite kukice uzduž donjeg ruba prednje maske u utore na prednjem dijelu kućišta.
- 2. Zakrenite masku prema računalu kako biste prikačili četiri jezička za otpuštanje prednje maske sve dok ne uskoče na mjesto.
- 3. Ugradite [pokrov](#page-10-0).
- 4. Slijedite upute u odlomku [After Working Inside Your Computer](#page-8-0) (Nakon rada na unutrašnjosti računala).

### <span id="page-14-0"></span>Jezi**č**ak kartice proširenja 4

#### Uklanjanje kartice proširenja

- 1. Slijedite postupke u poglavlju [Before Working Inside Your Computer](#page-6-0) (Prije rada na unutrašnjosti računala).
- 2. Uklonite [pokrov](#page-10-0).
- 3. Gurnite jezičac za otpuštanje na zasunu za otpuštanje kartice.

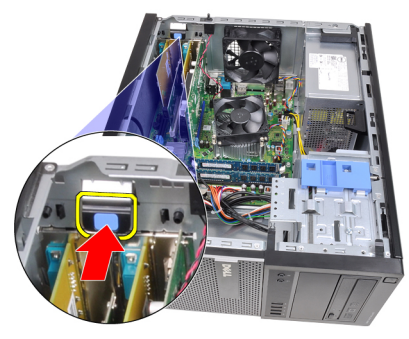

4. Lagano povucite polugu za otpuštanje dalje od PCIe x16 kartice dok ne otpustite sigurnosni jezičak iz ulegnuća u kartici. Potom podignite karticu prema gore i izvan njezinih priključaka te je uklonite iz računala.

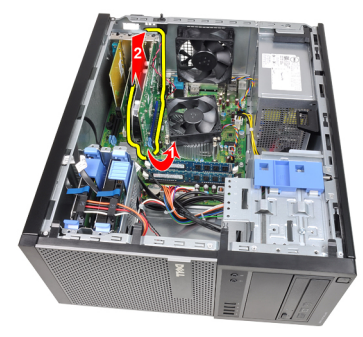

5. Podignite PCIe x1 karticu za proširenje (ako postoji) i izvucite iz njezinih priključaka te je uklonite iz računala.

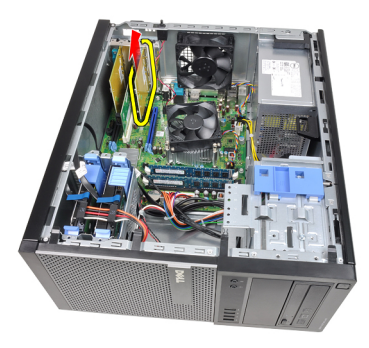

6. Podignite PCI karticu za proširenje (ako postoji) i izvucite iz njezinih priključaka te je uklonite iz računala.

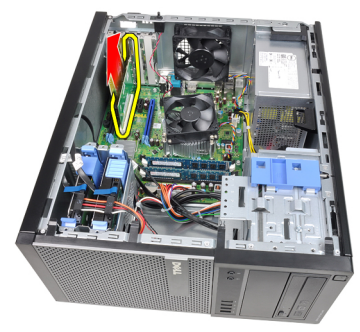

7. Podignite PCI x4 karticu za proširenje (ako postoji) i izvucite iz njezinih priključaka te je uklonite iz računala.

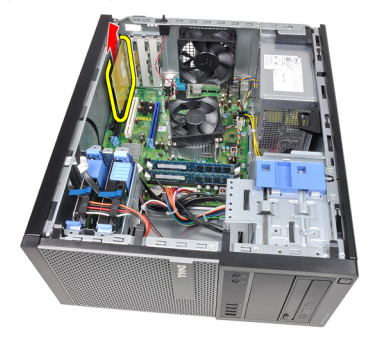

#### <span id="page-16-0"></span>Ugradnja kartice proširenja

- 1. Umetnite PCIe x4 karticu u priključak na matičnoj ploči i pritisnite prema dolje sve dok nije pričvršćena na mjestu.
- 2. Umetnite PCIe karticu u priključak na matičnoj ploči i pritisnite prema dolje sve dok nije pričvršćena na mjestu.
- 3. Umetnite PCIe x1 karticu u priključak na matičnoj ploči i pritisnite prema dolje sve dok nije pričvršćena na mjestu.
- 4. Umetnite PCIe x16 karticu u priključak na matičnoj ploči i pritisnite prema dolje sve dok nije pričvršćena na mjestu.
- 5. Pritisnite jezičak za otpuštanje na zasunu za otpuštanje prema dolje.
- 6. Ugradite *[pokrov](#page-10-0)*.
- 7. Slijedite upute u odlomku [After Working Inside Your Computer](#page-8-0) (Nakon rada na unutrašnjosti računala).

### <span id="page-18-0"></span>Opti**č**ki pogon 5

- 1. Slijedite postupke u poglavlju *[Before Working Inside Your Computer](#page-6-0)* (Prije rada na unutrašnjosti računala).
- 2. Uklonite [pokrov](#page-10-0).
- 3. Uklonite [prednju masku](#page-12-0).
- 4. Uklonite podatkovni kabel (1) i kabel napajanja (2) iz stražnjeg dijela optičkog pogona.

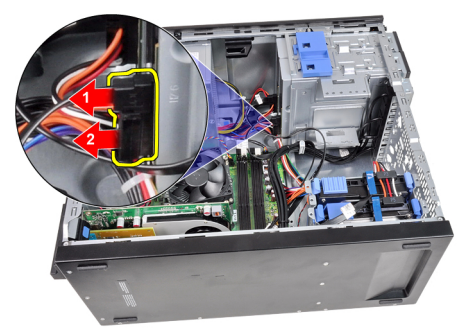

5. Izvucite zasun optičkog pogona i potom gurnite optički pogon sa stražnje strane prema prednjoj strani računala.

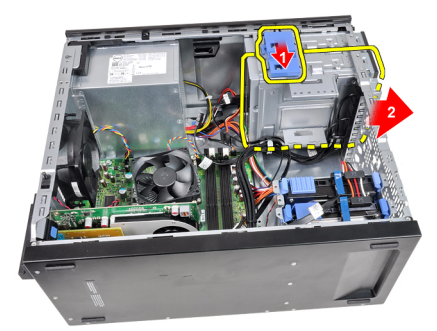

<span id="page-19-0"></span>6. Ponovite korake 4 i 5 za uklanjanje drugog optičkog pogona (ako postoji).

#### Ugradnja opti**č**kog pogona

- 1. Izvucite zasun optičkog pogona i potom gurnite optički pogon s prednje strane prema stražnjoj strani računala.
- 2. Priključite podatkovni kabel i kabel napajanja na stražnji dio optičkog pogona.
- 3. Ugradite *[prednju masku](#page-13-0)*.
- 4. Ugradite [pokrov](#page-10-0).
- 5. Slijedite upute u odlomku [After Working Inside Your Computer](#page-8-0) (Nakon rada na unutrašnjosti računala).

# <span id="page-20-0"></span>Tvrdi pogon 6

#### Uklanjanje tvrdog pogona

- 1. Slijedite postupke u poglavlju *[Before Working Inside Your Computer](#page-6-0)* (Prije rada na unutrašnjosti računala).
- 2. Uklonite [pokrov](#page-10-0).
- 3. Uklonite podatkovni kabel (1) i kabel napajanja (2) iz stražnjeg dijela tvrdog pogona.

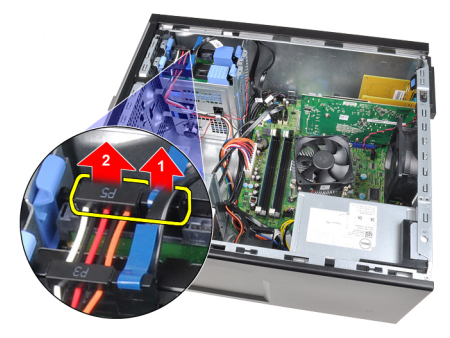

4. Pritisnite oba plava nosača s jezičcima prema unutra i podignite nosač tvrdog pogona iz pretinca.

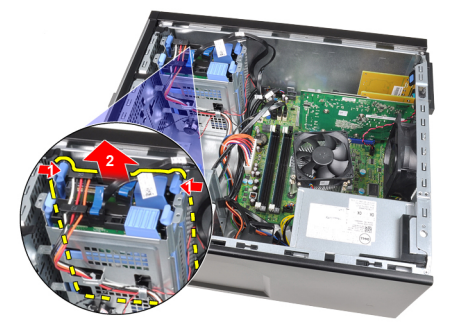

5. Pomaknite nosač tvrdog pogona i uklonite tvrdi pogon iz nosača.

<span id="page-21-0"></span>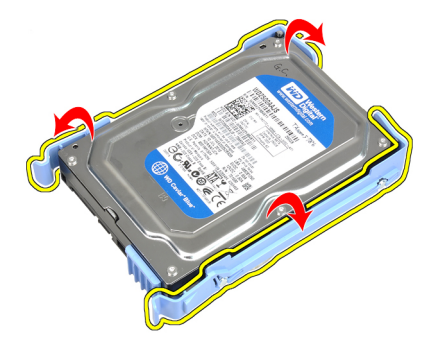

6. Ponovite gornje korake za drugi tvrdi pogon ako postoji.

#### Ugradnja tvrdog pogona

- 1. Pomaknite nosač tvrdog pogona i umetnite tvrdi pogon u nosač.
- 2. Pritisnite oba plava nosača s jezičcima prema unutra i umetnite nosač tvrdog pogona u pretinac u kućištu.
- 3. Priključite podatkovni kabel i kabel napajanja na stražnji dio tvrdog pogona.
- 4. Ugradite [pokrov](#page-10-0).
- 5. Slijedite upute u odlomku [After Working Inside Your Computer](#page-8-0) (Nakon rada na unutrašnjosti računala).

### <span id="page-22-0"></span>**Memorija**

#### Uklanjanje memorije

- 1. Slijedite postupke u poglavlju [Before Working Inside Your Computer](#page-6-0) (Prije rada na unutrašnjosti računala).
- 2. Uklonite [pokrov](#page-10-0).
- 3. Pritisnite na jezičke za oslobađanje memorije na svakoj strani memorijskih modula.

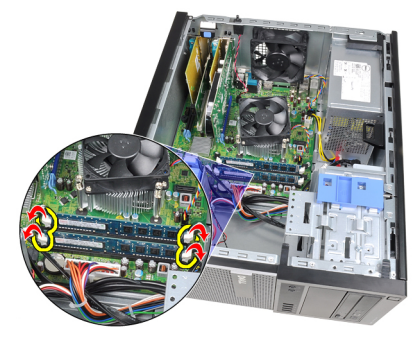

4. Izvadite memorijske module iz priključaka na matičnoj ploči.

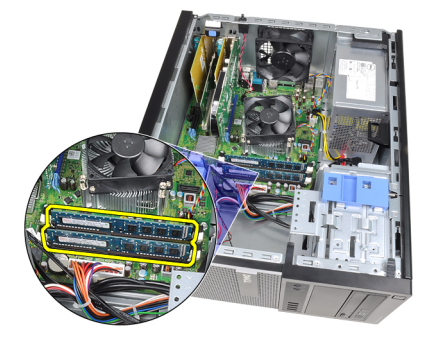

### <span id="page-23-0"></span>Ugradnja memorije

- 1. Umetnite memorijske module u priključke na matičnoj ploči. Ugradite memoriju u redoslijedu A1 > B1 > A2 > B2.
- 2. Pritisnite na memorijske module sve dok ih opruge jezičaka za oslobađanje na osiguraju na mjestu.
- 3. Ugradite [pokrov](#page-10-0).
- 4. Slijedite upute u odlomku [After Working Inside Your Computer](#page-8-0) (Nakon rada na unutrašnjosti računala).

## <span id="page-24-0"></span>Prekida**č** za detekciju neovlaštenog upada u ku**ć**ište 8

#### Uklanjanje prekida**č**a za detekciju nasilnog otvaranja ku**ć**išta

- 1. Slijedite postupke u poglavlju *[Before Working Inside Your Computer](#page-6-0)* (Prije rada na unutrašnjosti računala).
- 2. Uklonite [pokrov](#page-10-0).
- 3. Uklonite kabel prekidača za detekciju nasilnog otvaranja kućišta iz matične ploče.

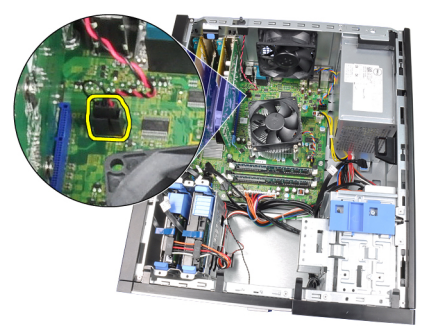

4. Izvucite prekidač za detekciju nasilnog otvaranja kućišta prema dnu kućišta i uklonite ga s kućišta.

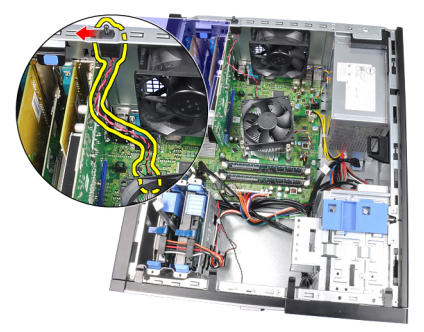

#### <span id="page-25-0"></span>Ugradnja prekida**č**a za detekciju nasilnog otvaranja ku**ć**išta

- 1. Umetnite prekidač za detekciju nasilnog otvaranja kućišta u stražnju stranu kućišta i pomaknite ga prema gornjem dijelu kućišta kako biste ga osigurali.
- 2. Priključite kabel prekidača za detekciju nasilnog otvaranja kućišta na matičnu ploču.
- 3. Ugradite [pokrov](#page-10-0).
- 4. Slijedite upute u odlomku [After Working Inside Your Computer](#page-8-0) (Nakon rada na unutrašnjosti računala).

### <span id="page-26-0"></span>Zvu**č**nik 9

#### Uklanjanje unutarnjeg zvu**č**nika

- 1. Slijedite postupke u poglavlju *[Before Working Inside Your Computer](#page-6-0)* (Prije rada na unutrašnjosti računala).
- 2. Uklonite [pokrov](#page-10-0).
- 3. Iskopčajte kabel zvučnika iz matične ploče.

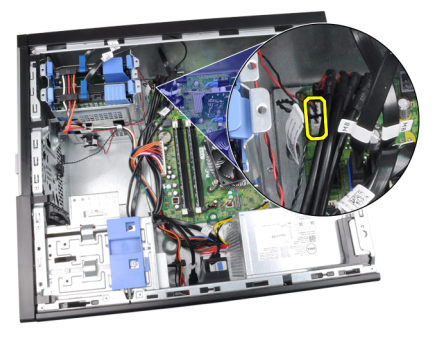

4. Izvucite kabel unutarnjeg zvučnika iz jezička na kućištu.

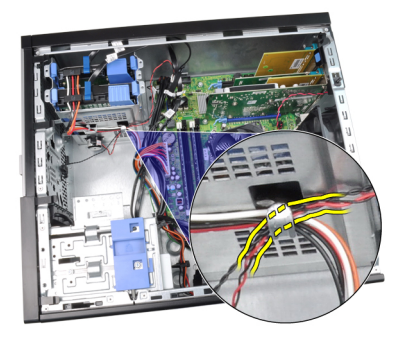

5. Pritisnite jezičak za osiguravanje zvučnika i podignite zvučnik prema gore kako biste ga uklonili.

<span id="page-27-0"></span>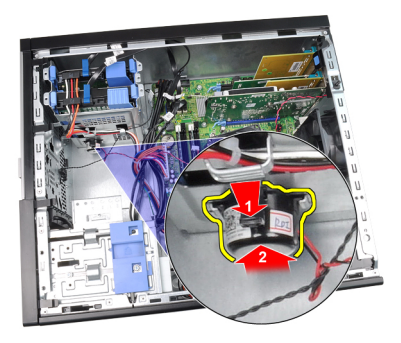

#### Ugradnja unutarnjeg zvu**č**nika

- 1. Pritisnite jezičak za osiguravanje zvučnika i umetnite zvučnik prema dolje kako biste ga pričvrstili.
- 2. Provucite kabel unutarnjeg zvučnika u jezičke na kućištu.
- 3. Priključite kabel zvučnika na matičnu ploču.
- 4. Ugradite [pokrov](#page-10-0).
- 5. Slijedite upute u odlomku [After Working Inside Your Computer](#page-8-0) (Nakon rada na unutrašnjosti računala).

### <span id="page-28-0"></span>Sklop hladila procesora 10

#### Uklanjanje sklopa hladila i procesora

- 1. Slijedite postupke u poglavlju *[Before Working Inside Your Computer](#page-6-0)* (Prije rada na unutrašnjosti računala).
- 2. Uklonite [pokrov](#page-10-0).
- 3. Isključite kabel sklopa hladnjaka/ventilatora iz matične ploče.

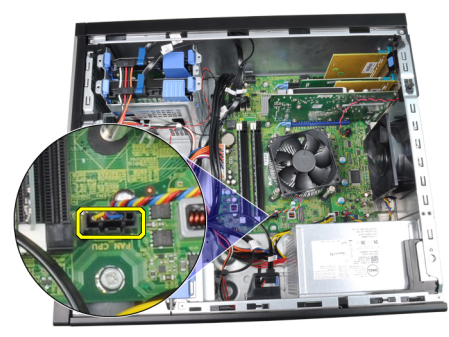

4. Koristite križni odvijač za otpuštanja pričvrsnih vijaka koji osiguravaju sklop hladila/ventilatora na matičnu ploču.

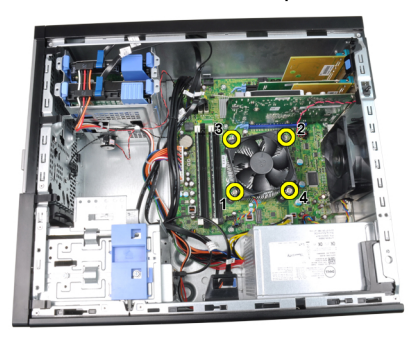

5. Pažljivo podignite sklop hladnjaka/ventilatora i izvadite ga iz sustava. Postavite sklop s ventilatorom okrenutim prema dolje i s termičkim mazivom okrenutim prema gore.

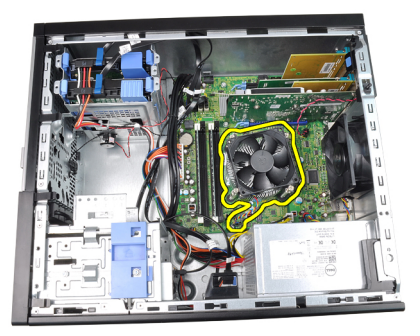

6. Potisnite polugu za otpuštanje prema dolje, a zatim je pritisnite prema van kako biste je oslobodili iz jezičca kojim je pričvršćena.

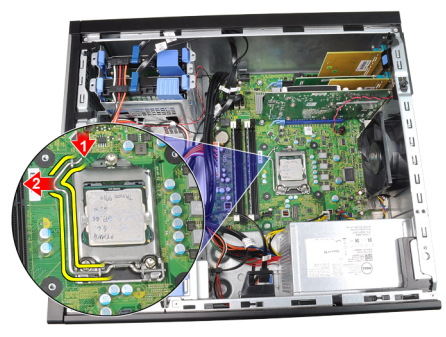

7. Podignite pokrov procesora.

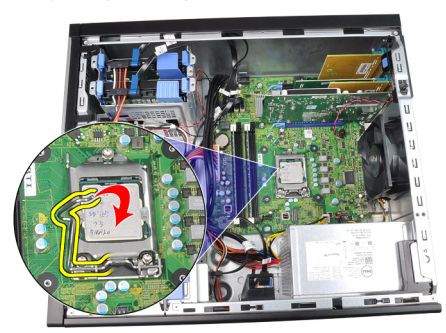

8. Podignite procesor kako biste ga uklonili iz utora i spremite ga u antistatičko pakiranje.

<span id="page-30-0"></span>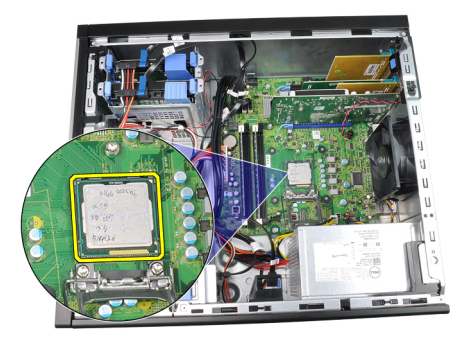

#### Ugradnja sklopa hladnjaka i procesora

- 1. Umetnite procesor u utor procesora. Osigurajte da je procesor pravilno postavljen.
- 2. Lagano spustite poklopac procesora.
- 3. Pritisnite polugu za otpuštanje prema dolje i potom je pomaknite prema naprijed kako biste je osigurali s kukom za pričvršćivanje.
- 4. Postavite sklop hladnjaka/ventilatora na kućište.
- 5. Koristite križni odvijač za pritezanja pričvrsnih vijaka koji osiguravaju sklop hladila/ventilatora na matičnu ploču.
- 6. Priključite kabel sklopa hladnjaka/ventilatora na matičnu ploču.
- 7. Ugradite [pokrov](#page-10-0).
- 8. Slijedite upute u odlomku [After Working Inside Your Computer](#page-8-0) (Nakon rada na unutrašnjosti računala).

# <span id="page-32-0"></span>Baterija na mati**č**noj plo**č**<sup>i</sup> 11

### Uklanjanje baterije na mati**č**noj plo**č**i

- 1. Slijedite postupke u poglavlju *[Before Working Inside Your Computer](#page-6-0)* (Prije rada na unutrašnjosti računala).
- 2. Uklonite [pokrov](#page-10-0).
- 3. Pažljivo potisnite zazor od baterije kako bi baterija izašla iz utora.

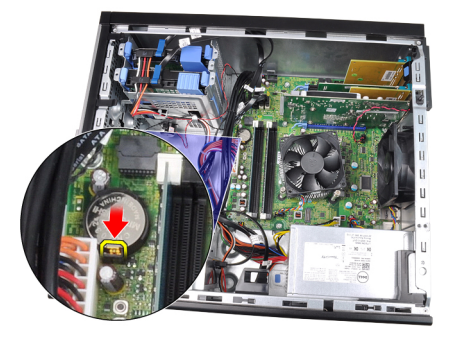

4. Izvadite bateriju na matičnoj ploči iz računala.

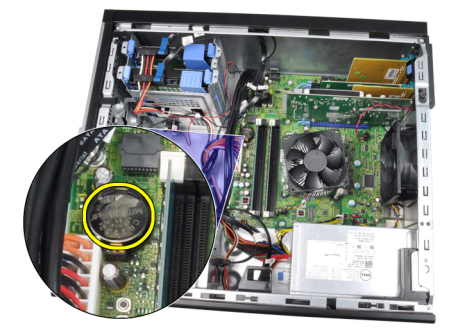

### <span id="page-33-0"></span>Ugradnja baterije na mati**č**noj plo**č**i

- 1. Postavite bateriju na matičnoj ploči u utor na matičnoj ploči.
- 2. Pritisnite bateriju na matičnoj ploči prema dolje dok se opruge jezička za oslobađanja ne vrate natrag na mjesto i ne pričvrste je.
- 3. Ugradite [pokrov](#page-10-0).
- 4. Slijedite upute u odlomku [After Working Inside Your Computer](#page-8-0) (Nakon rada na unutrašnjosti računala).

## <span id="page-34-0"></span>Kabel gumba za uklju**č**ivanje/ isklju**č**ivanje 12

### Uklanjanje kabela gumba za uklju**č**ivanje/isklju**č**ivanje

- 1. Slijedite postupke u poglavlju *[Before Working Inside Your Computer](#page-6-0)* (Prije rada na unutrašnjosti računala).
- 2. Uklonite [pokrov](#page-10-0).
- 3. Uklonite *[prednju masku](#page-12-0)*.
- 4. Uklonite opti*č*[ki pogon](#page-19-0).
- 5. Iskopčajte kabel gumba za uključivanje/isključivanje iz matične ploče.

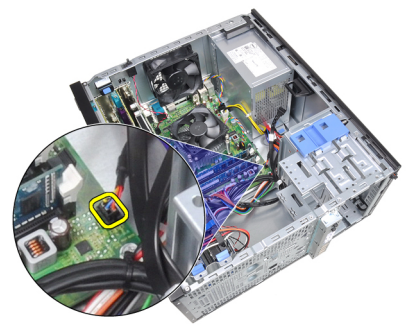

6. Izvucite kabel gumba za uključivanje/isključivanje iz jezičaka na kućištu.

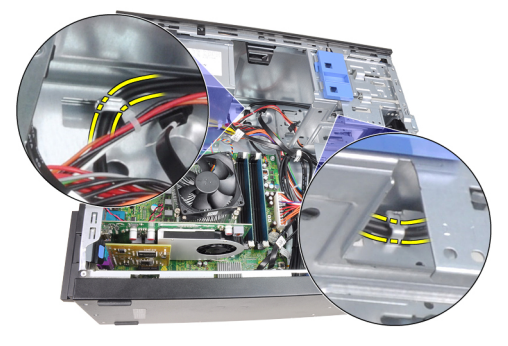

7. Izvucite kabel gumba za uključivanje/isključivanje iz jezička na kućištu.

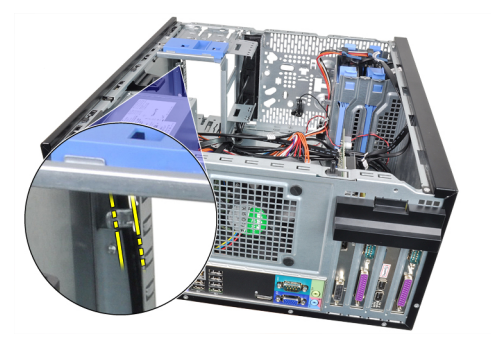

8. Nježno odvojite kabel gumba za uključivanje/isključivanje.

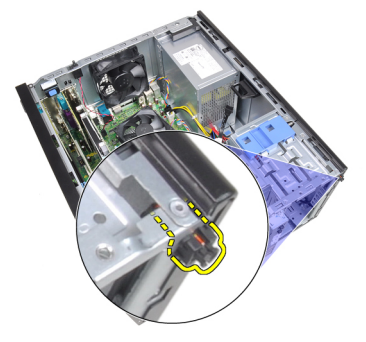

9. Izvucite kabel gumba za uključivanje/isključivanje kroz prednji dio računala.

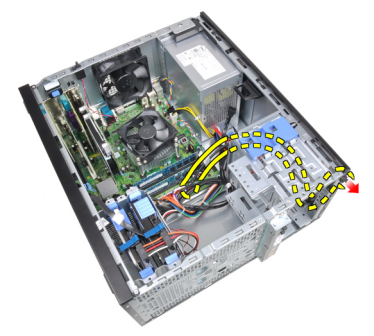
#### Ugradnja kabela gumba za uklju**č**ivanje/isklju**č**ivanje

- 1. Provucite kabel gumba za uključivanje/isključivanje kroz prednji dio računala.
- 2. Pričvrstite kabel gumba za uključivanje/isključivanje na kućište.
- 3. Provucite kabel napajanja u jezičke na kućištu.
- 4. Spojite kabel gumba za uključivanje/isključivanje na matičnu ploču.
- 5. Ugradite opti*č*[ki pogon](#page-19-0).
- 6. Ugradite *[prednju masku](#page-13-0)*.
- 7. Ugradite [pokrov](#page-10-0).
- 8. Slijedite upute u odlomku [After Working Inside Your Computer](#page-8-0) (Nakon rada na unutrašnjosti računala).

### Prednji toplinski senzor 13

#### Uklanjanje prednjeg toplinskog senzora

- 1. Slijedite postupke u poglavlju *[Before Working Inside Your Computer](#page-6-0)* (Prije rada na unutrašnjosti računala).
- 2. Uklonite [pokrov](#page-10-0).
- 3. Odspojite kabel toplinskog senzora od matične ploče.

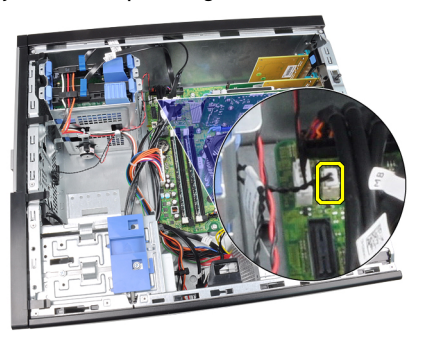

4. Izvucite kabel toplinskog senzora iz jezičaka na kućištu.

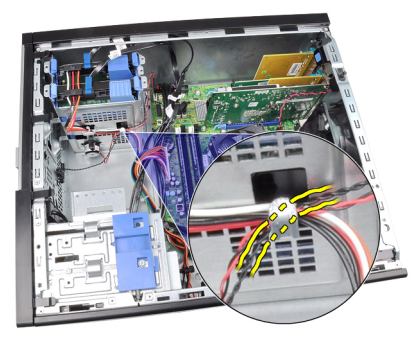

5. Lagano izvadite toplinski senzor iz prednjeg dijela kućišta i uklonite.

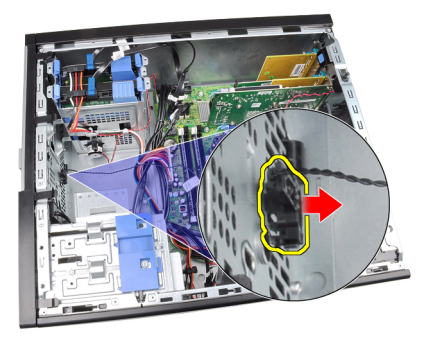

#### Ugradnja prednjeg toplinskog senzora

- 1. Lagani pričvrstite toplinski senzor na prednji dio kućišta.
- 2. Provucite kabel toplinskog senzora u jezičke na kućištu.
- 3. Priključite kabel toplinskog senzora na matičnu ploču.
- 4. Ugradite [pokrov](#page-10-0).
- 5. Slijedite upute u odlomku [After Working Inside Your Computer](#page-8-0) (Nakon rada na unutrašnjosti računala).

### Ventilator ku**ć**išta 14

#### Uklanjanje ventilatora na ku**ć**ištu

- 1. Slijedite postupke u poglavlju *[Before Working Inside Your Computer](#page-6-0)* (Prije rada na unutrašnjosti računala).
- 2. Uklonite [pokrov](#page-10-0).
- 3. Iskopčajte kabel ventilatora kućišta iz matične ploče.

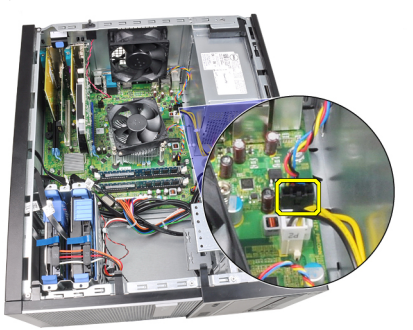

4. Odvojite i uklonite ventilator sustava dalje od četiri obruča koji ga pričvršćuju na stražnju stranu računala.

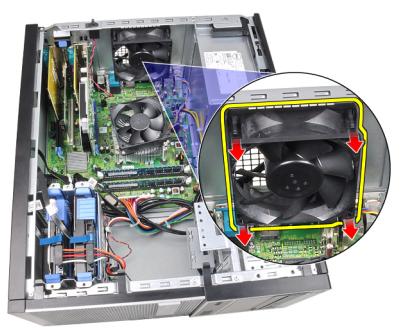

#### Ugradnja ventilatora na ku**ć**ištu

- 1. Postavite ventilator na kućištu na kućište.
- 2. Provucite četiri prstena kroz kućište i umetnite prema vanjskoj strani uz utor kako biste osigurali na mjestu.
- 3. Priključite kabel ventilatora na matičnu ploču.
- 4. Ugradite [pokrov](#page-10-0).
- 5. Slijedite upute u odlomku [After Working Inside Your Computer](#page-8-0) (Nakon rada na unutrašnjosti računala).

# Plo**č**a Input/Output (Ulaz/izlaz) 15

### Uklanjanje Input/Output (Ulaz/izlaz) plo**č**e

- 1. Slijedite postupke u poglavlju *[Before Working Inside Your Computer](#page-6-0)* (Prije rada na unutrašnjosti računala).
- 2. Uklonite [pokrov](#page-10-0).
- 3. Uklonite *[prednju masku](#page-12-0)*.
- 4. Odspojite kabel Input/Output (Ulaz/izlaz) ploče i FlyWire iz matične ploče.

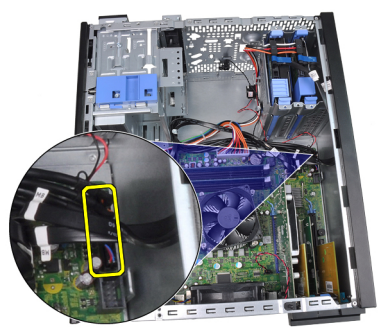

5. Izvucite kabel Input/Output (Ulaz/izlaz) ploče i FlyWire iz jezička na računalu.

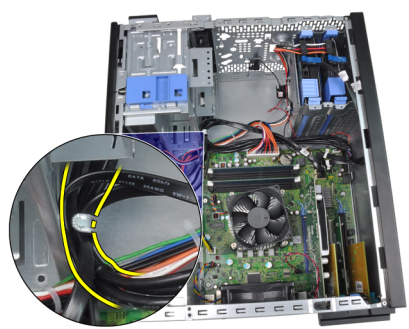

6. Uklonite vijak koji pričvršćuje Input/Output (Ulaz/izlaz) ploču na računalo.

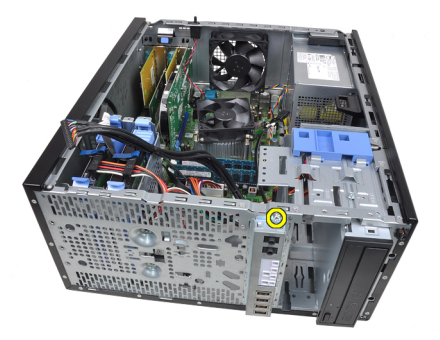

7. Izvucite Input/Output (Ulaz/izlaz) ploču prema prednjoj desnoj strani sustava kako biste je oslobodili uz kućišta.

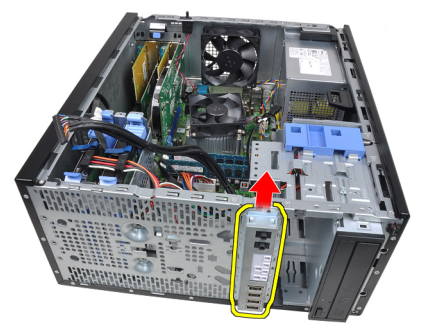

8. Uklonite Input/Output (Ulaz/izlaz) ploču tako da provučete kabel kroz prednji dio računala.

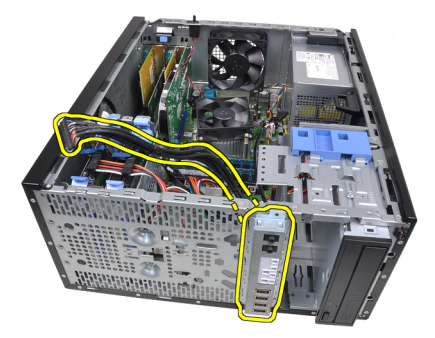

#### Ugradnja Input/Output (Ulaz/izlaz) plo**č**e

- 1. Umetnite Input/Output (Ulaz/izlaz) ploču u utor na prednjem dijelu kućišta.
- 2. Umetnite Input/Output (Ulaz/izlaz) ploču prema desnom dijelu računala kako biste je pričvrstili na kućište.
- 3. Koristite križni odvijač za pritezanje vijka koji osigurava Input/Output (Ulaz/ izlaz) ploču na kućištu.
- 4. Provucite podatkovni /FlyWire kabel Input/Output (Ulaz/izlaz) ploče u jezičke na kućištu.
- 5. Priključite podatkovni/FlyWire kabel Input/Output (Ulaz/izlaz) ploče na matičnu ploču.
- 6. Ugradite *[prednju masku](#page-13-0)*.
- 7. Ugradite [pokrov](#page-10-0).
- 8. Slijedite upute u odlomku [After Working Inside Your Computer](#page-8-0) (Nakon rada na unutrašnjosti računala).

### Napajanje 16

#### Uklanjanje napajanja

- 1. Slijedite postupke u poglavlju *[Before Working Inside Your Computer](#page-6-0)* (Prije rada na unutrašnjosti računala).
- 2. Uklonite [pokrov](#page-10-0).
- 3. Odspojite kabele napajanja priključene na tvrdi pogon(-e) i optički pogon( e).

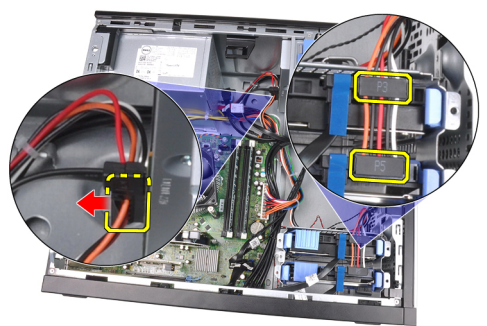

4. Izvucite kabele za napajanje iz spojnica na računalu.

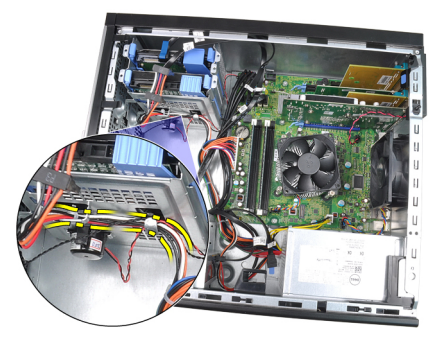

5. Odspojite 24-pinski kabel za napajanje s matične ploče.

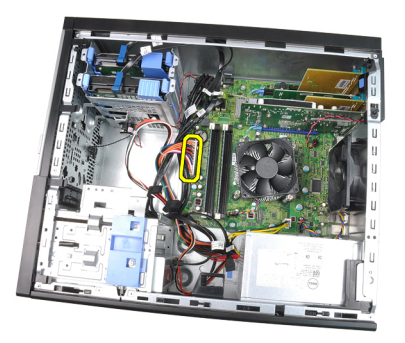

6. Odspojite 4-pinski kabel za napajanje s matične ploče.

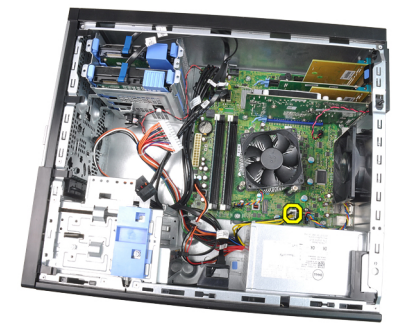

7. Odvijte četiri vijka koji pričvršćuju napajanje na stražnji dio kućišta računala.

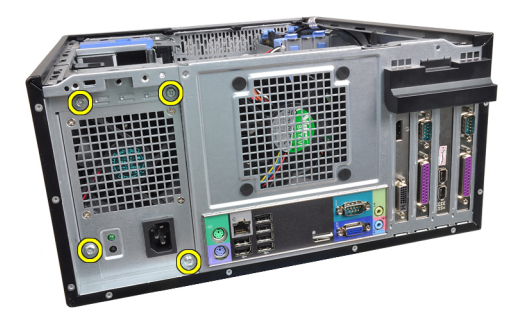

8. Pritisnite plavi jezičac za otpuštanje pored napajanja (1) i pomaknite napajanje prema prednjoj strani računala (2).

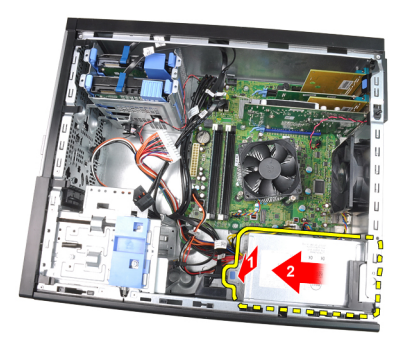

9. Izvadite napajanje iz računala.

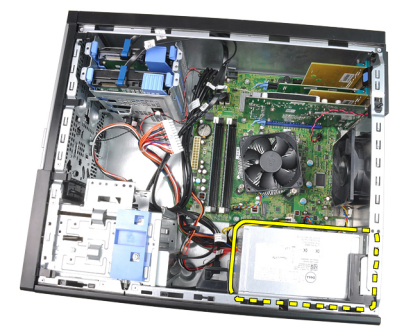

#### Ugradnja napajanja

- 1. Postavite napajanje u kućište i pomaknite ga prema stražnjem dijelu kućišta računala kako biste ga osigurali.
- 2. Koristite križni odvijač za pritezanje vijaka koji osiguravaju napajanje sa stražnje strane računala.
- 3. Priključite 4-pinski kabel za napajanje na matičnu ploču.
- 4. Priključite 24-pinski kabel za napajanje na matičnu ploču.
- 5. Provucite kabele za napajanje kroz jezičke na kućištu.
- 6. Priključite priključene kabele za napajanje na tvrdi pogon(-e) i optički pogon(-e).
- 7. Ugradite [pokrov](#page-10-0).
- 8. Slijedite upute u odlomku [After Working Inside Your Computer](#page-8-0) (Nakon rada na unutrašnjosti računala).

### Mati**č**na plo**č**<sup>a</sup> 17

#### Uklanjanje mati**č**ne plo**č**e

- 1. Slijedite postupke u poglavlju *[Before Working Inside Your Computer](#page-6-0)* (Prije rada na unutrašnjosti računala).
- 2. Uklonite [pokrov](#page-10-0).
- 3. Uklonite [prednju masku](#page-12-0).
- 4. Uklonite [karticu proširenja](#page-14-0).
- 5. Uklonite sklop hladila i procesor.
- 6. Isključite sve kabele spojene na matičnu ploču.

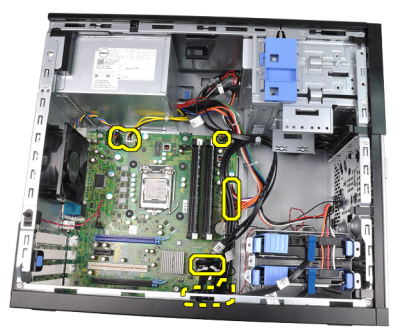

7. Uklonite vijke kojima je matična ploča pričvršćena za računalo.

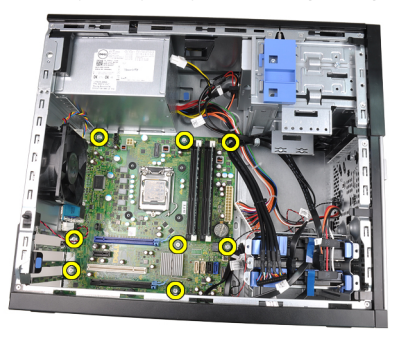

8. Pomaknite matičnu ploču prema prednjoj strani računala.

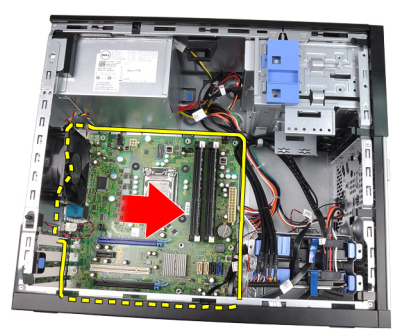

9. Pažljivo nagnite matičnu ploču pod kutom od 45 stupnjeva i potom podignite matičnu ploču iz računala.

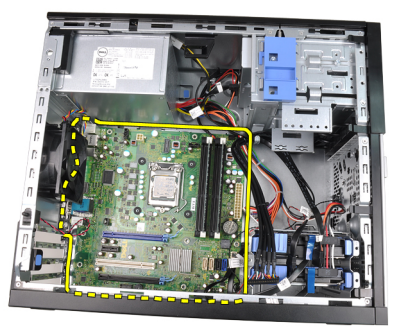

#### Ugradnja mati**č**ne plo**č**e

- 1. Poravnajte matičnu ploču na priključcima ulaza na stražnjoj strani kućišta i postavite matičnu ploču u kućište.
- 2. Pritegnite vijke koji pričvršćuju matičnu ploču na kućište.
- 3. Priključite kabele na matičnu ploču.
- 4. Ugradite [sklop hladnjaka i procesor](#page-30-0).
- 5. Ugradite [karticu proširenja](#page-16-0).
- 6. Ugradite *[prednju masku](#page-13-0)*.
- 7. Ugradite [pokrov](#page-10-0).
- 8. Slijedite upute u odlomku [After Working Inside Your Computer](#page-8-0) (Nakon rada na unutrašnjosti računala).

## Program za postavljanje sustava 18

#### System Setup (Program za postavljanje sustava)

Ovo računalo nudi sljedeće opcije:

- pristupe programu za postavljanje sustava pritiskom na <F2>
- Otvaranje izbornika za jednokratno podizanje sustava pritiskom tipke <F12>

Pritisnite <F2> za pristup postavljanju sustava i izmijenite postavke koje određuje korisnik. Ako ne možete pristupiti postavljanju sustava pomoću ove tipke, pritisnite <F2> kada LED žaruljice na tipkovnici prvi put zasvijetle.

#### Izbornik za podizanje sustava

Kao i prethodne OptiPlex platforme, ovo računalo uključuje jednokratno podizanje sustava. Ova značajka korisniku omogućuje brzu i sigurnu metodu pomoću koje zaobilazi redoslijed podizanja uređaja koji je određen u programu za postavljanje sustava i podižete izravno određeni uređaj (npr. disketni, CD-ROM ili tvrdi pogon).

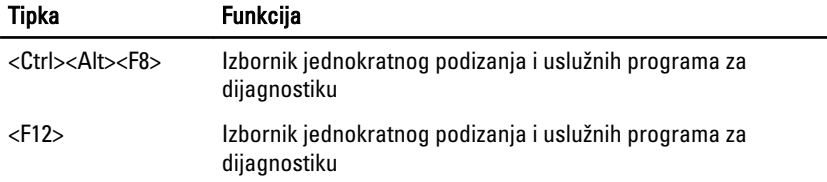

#### Unaprje**đ**enja izbornika za podizanje sustava

Unaprjeđenja izbornika podizanja sustava predstavljena na prethodnim platformama su sljedeća:

- Lakši pristup Iako pritisak na tipke <Ctrl><Alt><F8> i dalje postoji i može se koristiti za pozivanje izbornika, tijekom podizanja sustava za pristup u izbornik također možete pritisnuti <F12>.
- Odgovaranje korisnika Ne samo da je lakše pristupiti izborniku, od korisnika se zahtijeva da koristi tipku na početnom zaslonu BIOS-a (pogledajte sliku u nastavku). Tipka više nije "skrivena" od korisnika.
- Opcije dijagnostike Izbornik za podizanje uključuje dvije opcije, IDE Drive Diagnostics (Dijagnostika tvrdog pogona 90/90) i Podizanje sustava na

uslužnoj particiji. Pogodnost je da korisnik ne treba pamtiti tipke <Ctrl><Alt><D> i <Ctrl><Alt><F10> (iako su i dalje u funkciji).

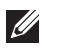

NAPOMENA: BIOS omogućuje opciju za onemogućavanja oba zahtjeva tipki u podizborniku Sigurnost sustava / Post prečaci.

Kad se točno upisali <F12> ili <Ctrl><Alt><F8> oglašava se zvučni signal. Niz tipki poziva izbornik uređaja za podizanje sustava koji je u izgledu sličan izborniku za podizanje sustava Microsoft.

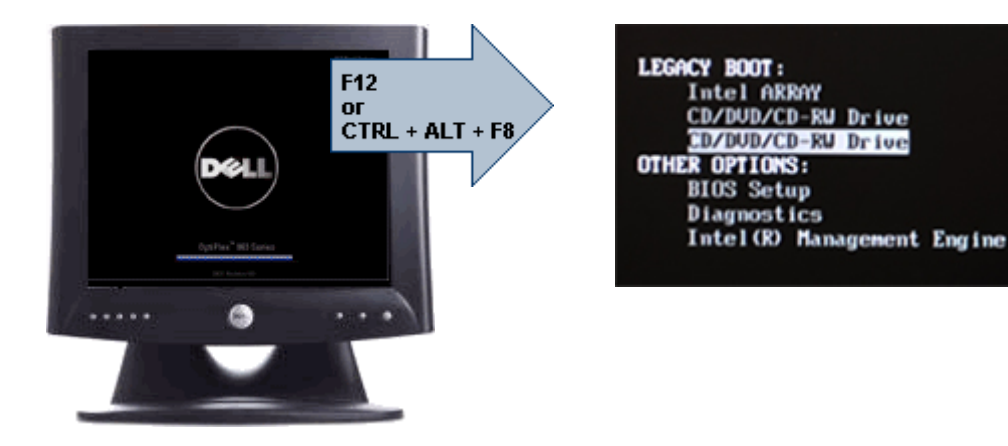

Budući da izbornik za jednokratno podizanje sustava utječe na trenutno podizanje sustava, dodana je pogodnost koja ne zahtjeva stručnjaka za vraćanje redoslijeda podizanja sustava korisnika nakon dovršenja rješavanja problema.

#### Niz tipki u vremenskom rasporedu za pokretanje

Tipkovnica nije prvi uređaj koji se pokreće prilikom podizanja sustava. Rezultat toga je da ako prerano pritisnete tipku isključujete tipkovnicu. Kad se ovo dogodi, na monitoru se prikazuje poruka o pogrešci tipkovnice i ne možete ponovno pokrenuti sustav s tipkama <Ctrl><Alt><Del>.

Kako biste izbjegli ovaj slučaj prije pritiska tipke pričekajte dok se ne pokrene tipkovnica. Postoje dva načina kako biste saznali da se to dogodilo:

- tipkovnica treperi.
- Odmah se tijekom podizanja sustava u gornjem desnom kutu zaslona prikazuje "F2=Setup".

Drugi način je dobar ako je monitor već zagrijan Ako nije, sustav često prelazi prozor mogućnosti prije nego je vidljiv video signal. Ako je to slučaj, pouzdajte se na prvi način -treperenja tipkovnice- kako biste znali da je tipkovnica pokrenuta.

#### Šifre zvu**č**nih signala i tekstualne poruke o pogrešci

BIOS OptiPlex može prikazati poruke o pogrešci na običnom engleskom jeziku zajedno sa šiframa zvučnih signala. Ako BIOS odredi da je prethodno podizanje sustava bili neuspješno, prikazuje se poruka slična ovoj koja slijedi:

```
Prethodni pokušaji podizanja sustava nisu uspjeli na 
kontrolnoj točki . Za pomoć kod rješavanja
ovog problema molimo da zabilježite tu kontrolnu 
točku i obratite se Tehničkoj podršci tvrtke Dell.
```
#### Navigacija

Programom za postavljanje računala može se navigirati putem tipkovnice ili miša.

Koristite sljedeće tipke za navigaciju zaslonima sustava BIOS:

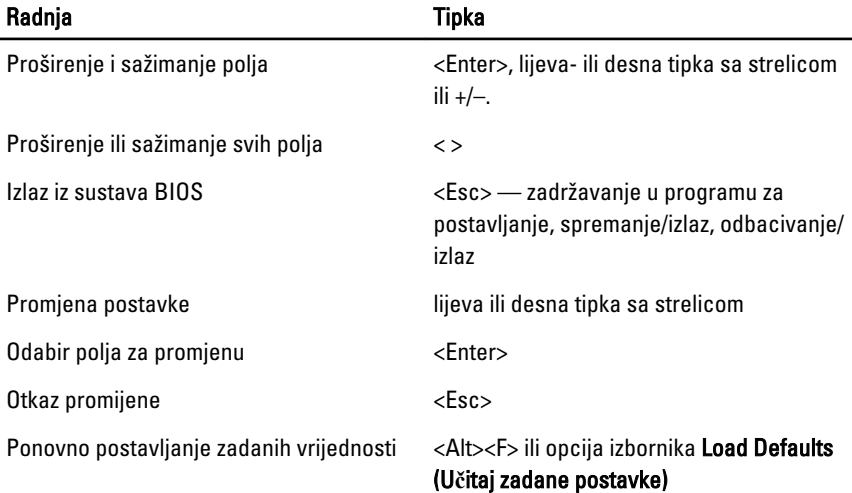

#### Opcije programa za postavljanje sustava

NAPOMENA: Ovisno o računalu i instaliranim uređajima, stavke navedene u ovom  $\mathscr{U}$ odjeljku možda će se prikazati, a možda i neće.

#### Op**ć**enito

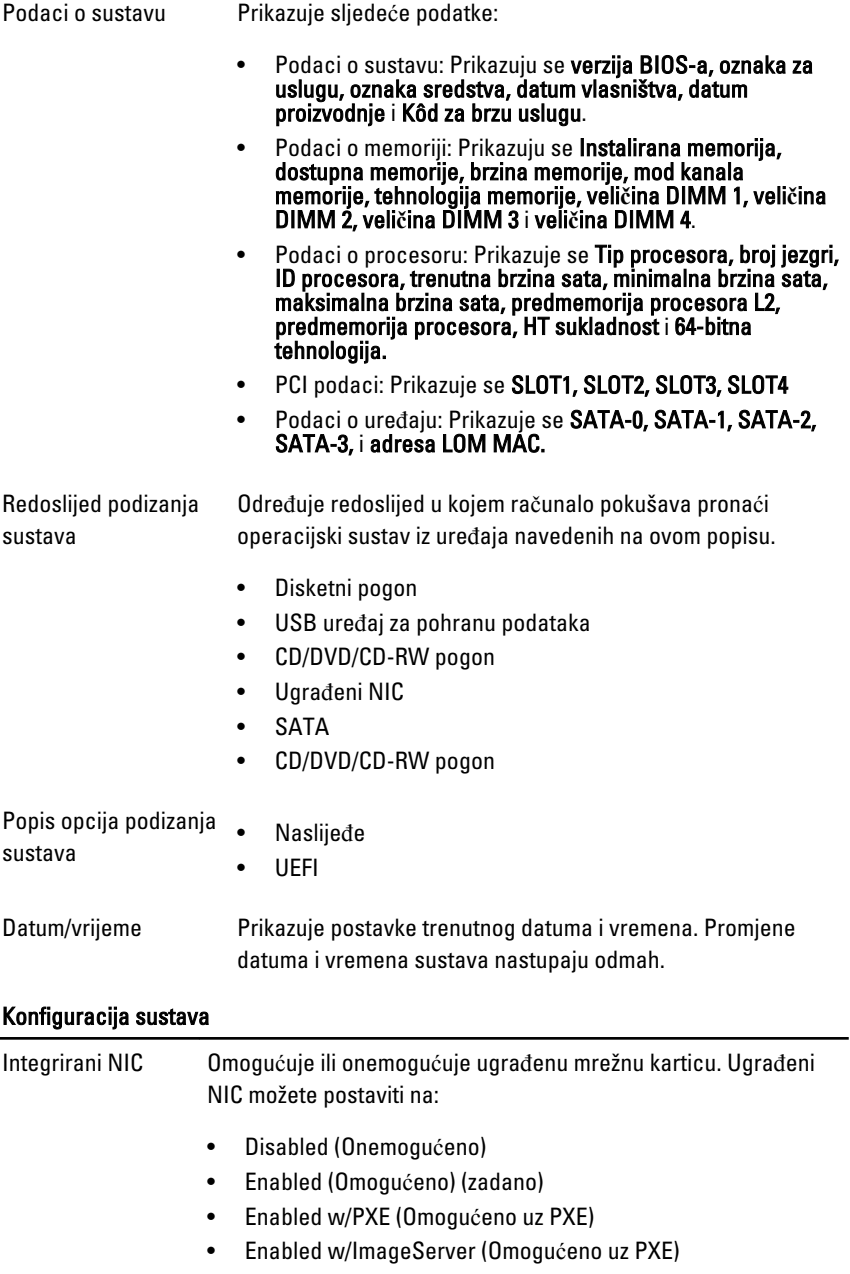

**U** 

NAPOMENA: Ovisno o računalu i instaliranim uređajima, stavke navedene u ovom odjeljku možda će se prikazati, a možda i neće.

Serijski ulaz Identificira i određuje postavke serijskog ulaza. Serijski ulaz možete postaviti na:

- Disabled (Onemogućeno)
- Auto
- COM1
- COM2
- COM3
- COM4

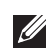

**MAPOMENA:** Operativni sustav može rasporediti izvore čak i ako su postavke onemogućene.

SATA Operation (Rad SATA

Konfigurira način rada unutarnjeg kontrolera tvrdog pogona.

- 
- uređaja)
- AHCI = SATA je konfiguriran za AHCI način
- ATA = SATA je konfiguriran za ATA način
- RAID ON = SATA je konfiguriran za podršku RAID načina
- Onemogućeno = SATA kontroler je skriven

#### Pogoni Ovo polje vam omogućuje ili onemogućuje različite ugrađene

- pogone: • SATA-0
	- SATA-1
	- SATA-2
	- SATA-3

Inteligentno izvješćivanje Ovo polje kontrolira jesu li pogreške tvrdog pogona za ugrađene pogone prijavljene tijekom podizanja sustava. Ova tehnologija je dio SMART (Tehnologija samostalnog nadziranja analize i izvješćivanja; engl. - Self Monitoring Analysis and Reporting Technology) specifikacije. Ova opcija je onemogućena po zadanoj postavci.

USB Configuration (USB konfiguracija) Ovo polje konfigurira ugrađeni USB kontroler. Ako je podrška podizanja sustava omogućena, sustavu je dopušteno da podigne

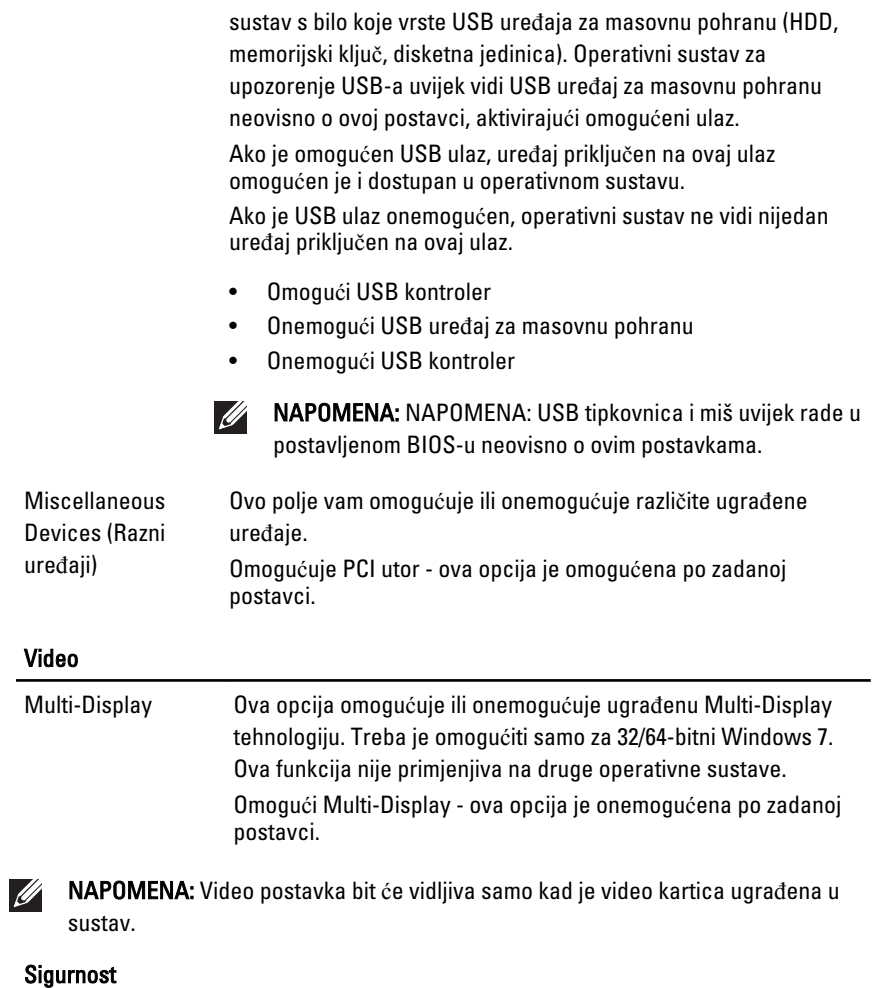

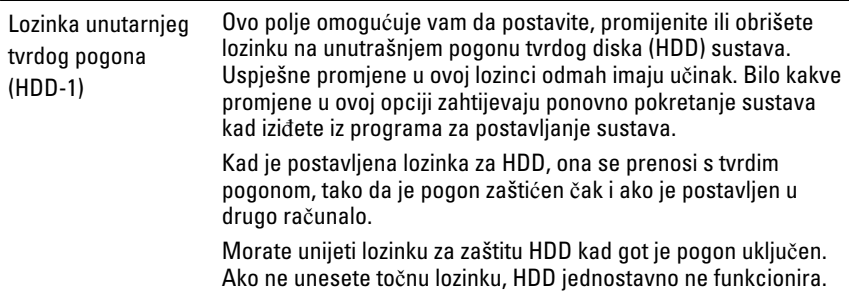

#### Sigurnost

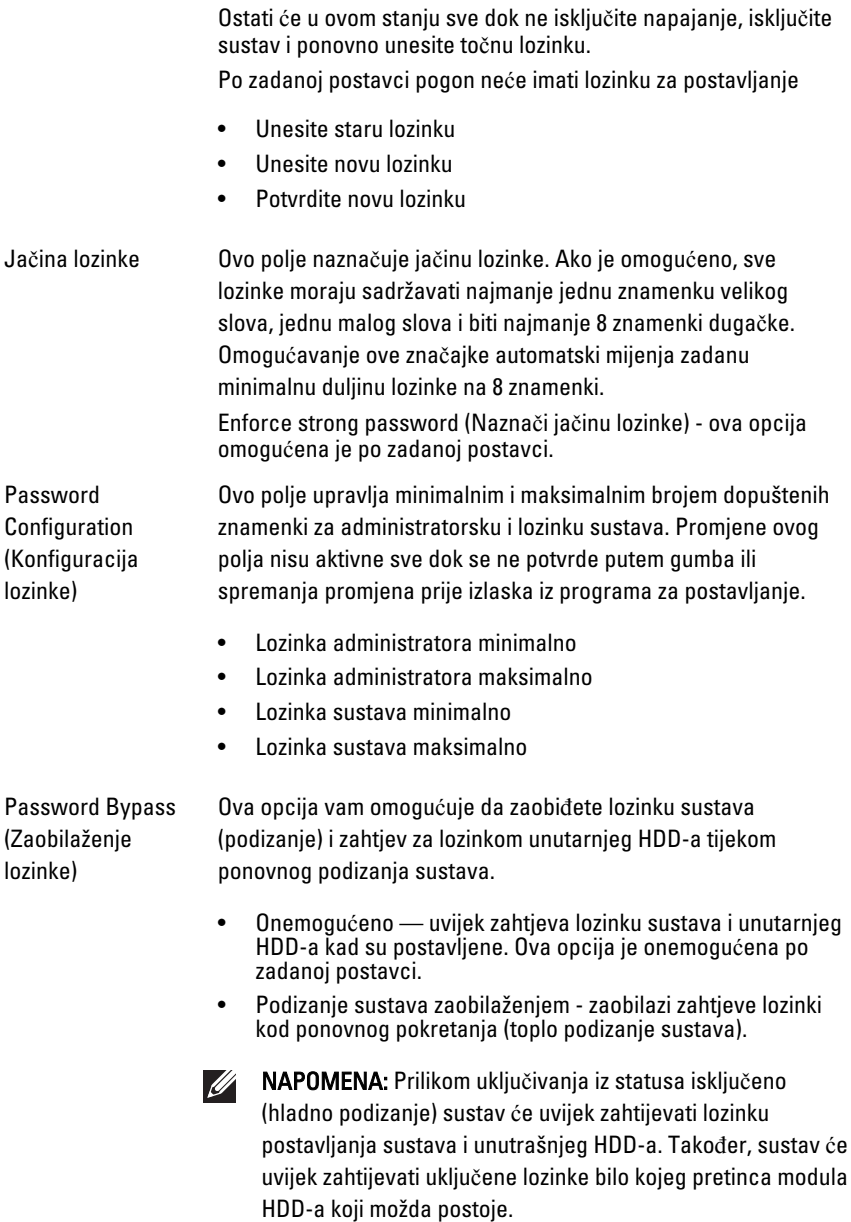

#### Sigurnost

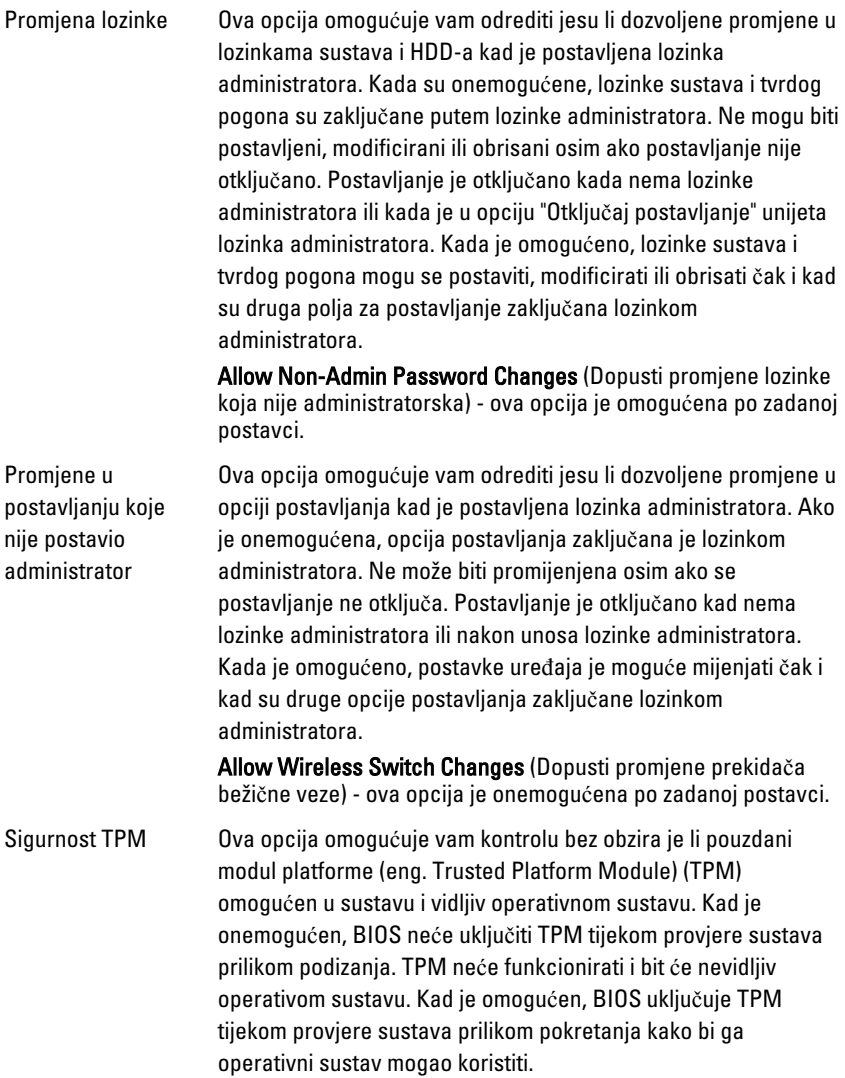

NAPOMENA: Onemogućavanje ove opcije ne mijenja nikakve  $\mathscr{M}$ postavke koje ste možda izvršili u TPM-u niti ih briše ili mijenja neki podatak ili ključ koji ste možda tamo pohranili. Jednostavno isključuje TPM tako da se ne može koristiti. Nakon što ponovno omogućite TPM, radit će isto onako kao što je radio prije onemogućavanja.

Kada je TPM u onemogućenom stanju, imate mogućnost kontrole bez obzira je li TPM isključen i onemogućen ili aktiviran i omogućen. Također vam dopušta brisanje podataka o vlasništvu (ako postoje) u TPM-u. Potrebna je fizička nazočnost prilikom izvršenja promjena u ovoj opciji. Kad "Isključujete", TPM se isključuje i onemogućuje. Neće izvršavati nikakve komande koje koriste resurse TPM-a, niti će dopuštati bilo kakav pristup pohranjenim podacima o vlasniku. Kada "Aktivirate", TPM je omogućen i uključen. Ovo je uobičajeno radno stanje za TPM kad želite koristiti njego puni raspored mogućnosti. Kad "Brišete", BIOS briše podatke o vlasniku pohranjene u TPM-u. Ako izgubite ili zaboravite podatke o autentifikaciji vlasnika koristite ove postavke da vratite TPM u njegovo zadano stanje.

TPM Security (Sigurnost TPM) - ova opcija je onemogućena po zadanoj postavci

za nadzor će omogućiti svog agenta modula sigurnosti preko

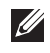

NAPOMENA: Opcije aktivacije, deaktivacije i brisanja nisu pod utjecajem ako ih učitate kao zadane. Promjene u ovoj opciji stupaju na snagu odmah.

#### Computrace Ovo polje omogućuje vam aktivaciju ili deaktivaciju modula sučelja BIOS-a opcionalnog softvera Computrace usluge iz Absolute Software. Omogućuje ili onemogućuje opcionalnu Computrace uslugu namijenjenu za upravljanje imovinom. Computrace agent iz softvera Absolute prati sredstvo i omogućuje usluge vraćanja u slučaju da je računalo izgubljeno ili ukradeno. Agent računala komunicira s poslužiteljem za nadzor softvera Absolute programiranim intervalima za omogućavanja usluge praćenja. Aktivacijom usluge pristajete na prijenos informacija iz i u vaše računalo i poslužitelja za nadzor softvera Absolute. Computrace usluga kupljena je kao opcija i poslužitelj

#### Sigurnost

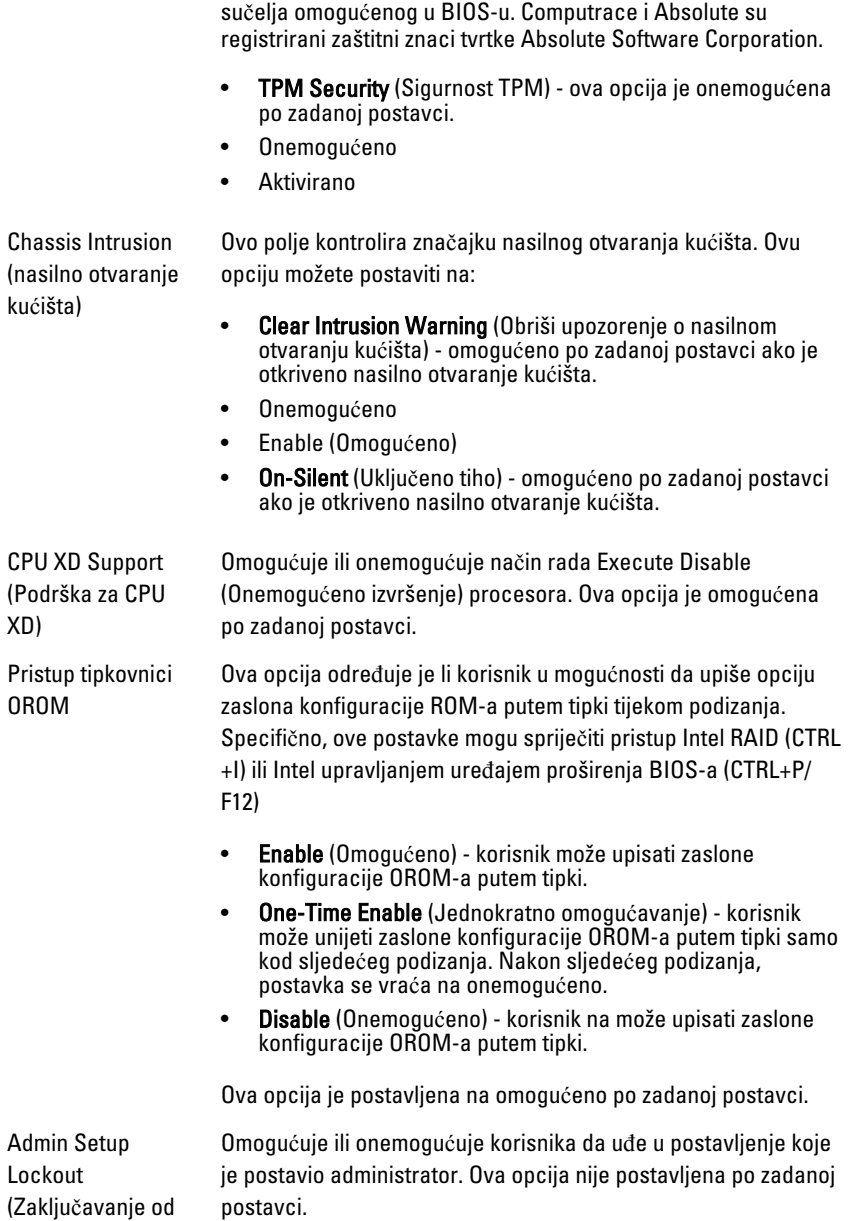

#### Sigurnost

strane administratora)

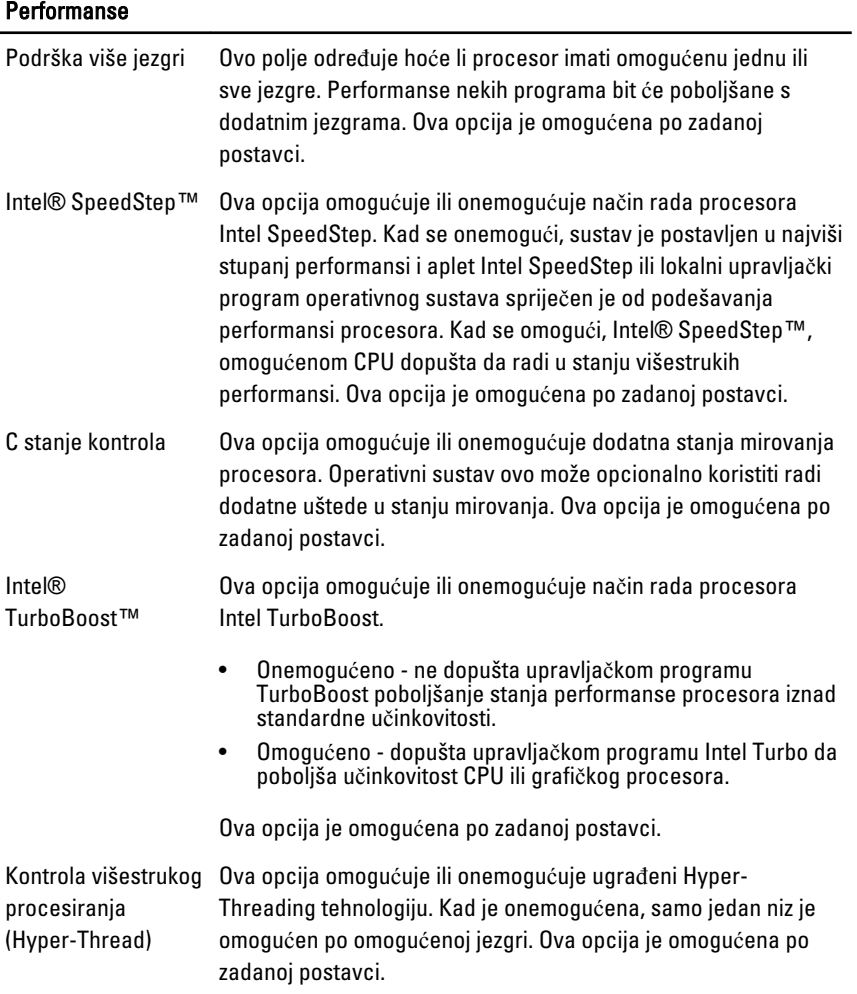

#### Upravljanje napajanjem

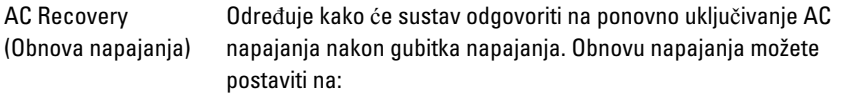

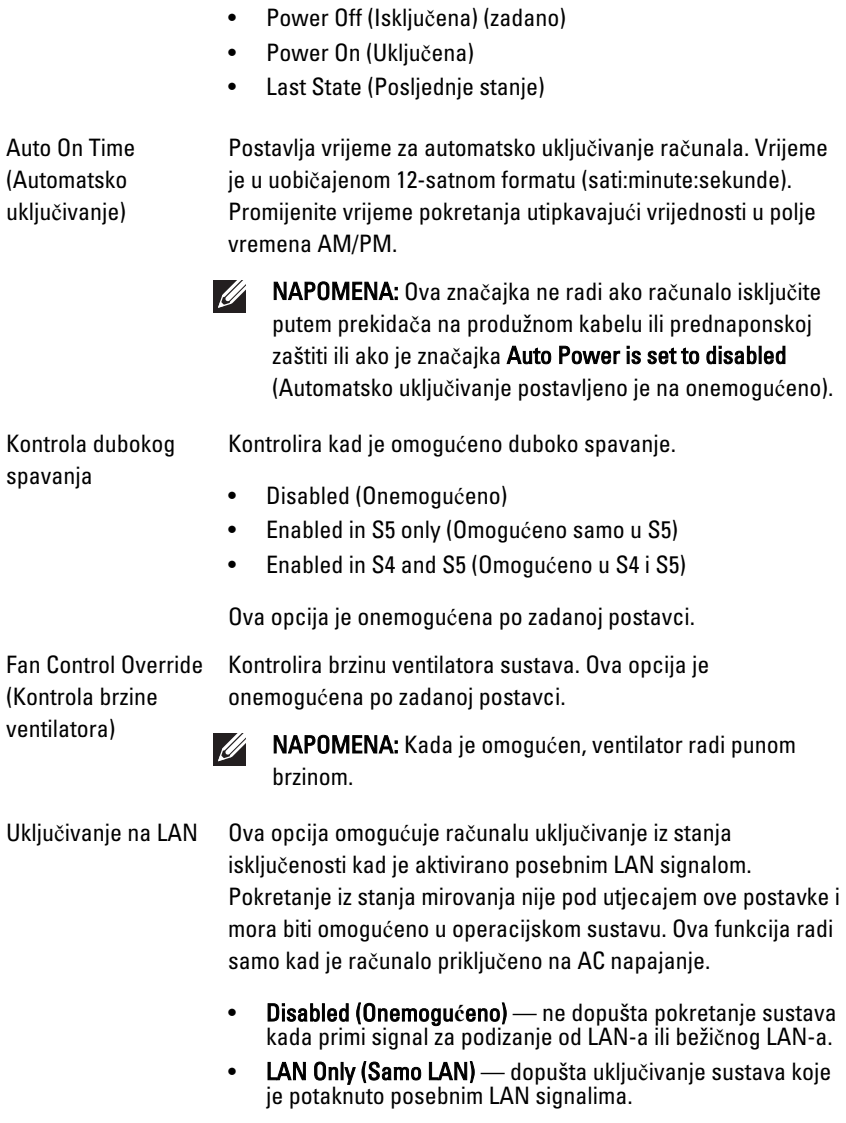

Ova opcija je onemogućena po zadanoj postavci.

#### POST Behaviour (POST ponašanje)

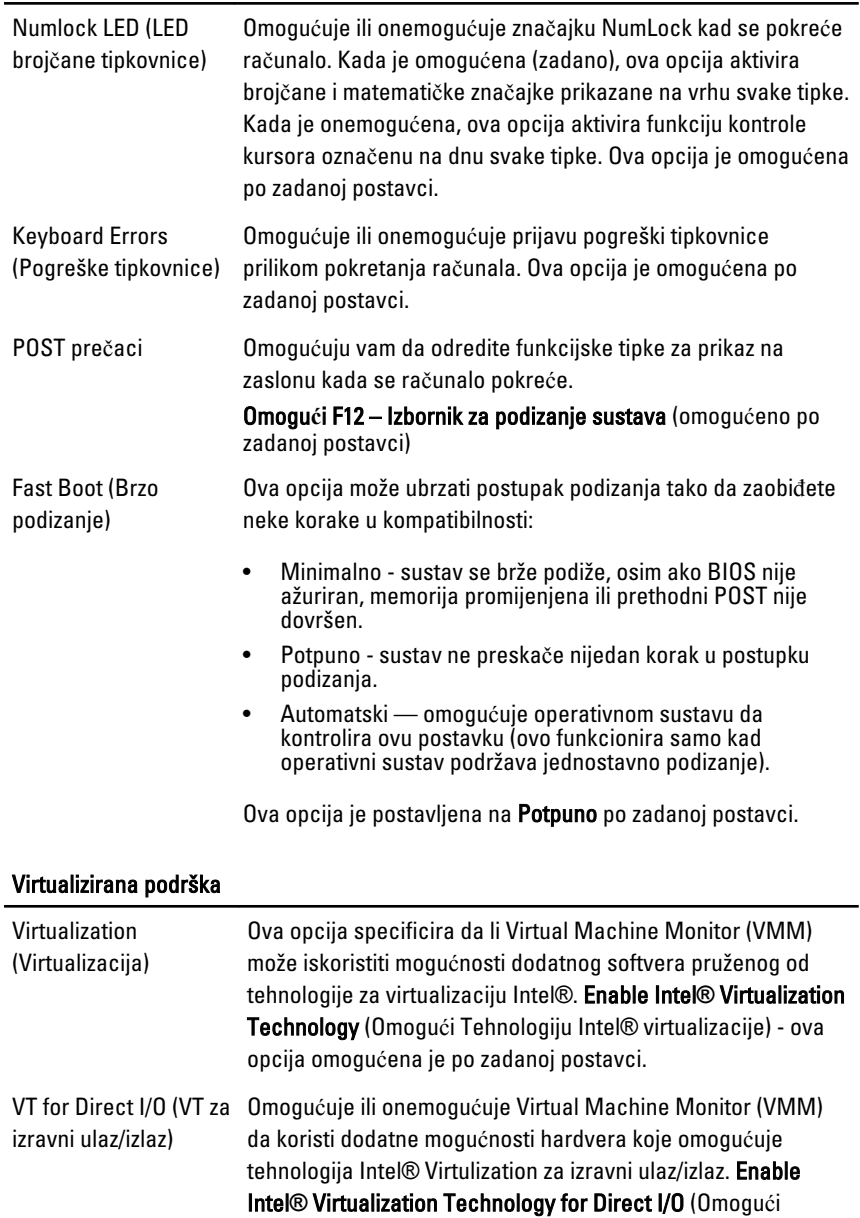

Tehnologiju Intel® virtualizacije za Direct I/O) - ova opcija

omogućena je po zadanoj postavci.

#### Održavanje

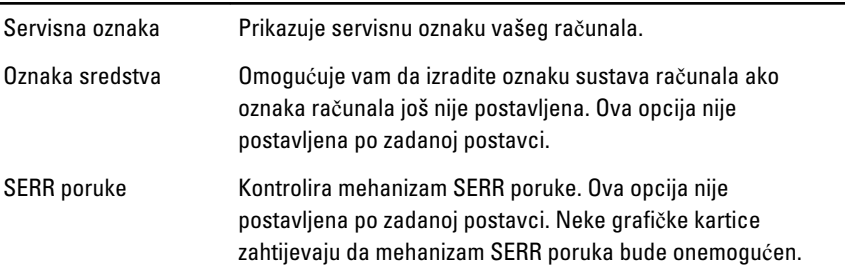

#### Image Server

Lookup Method (Način Određuje kako ImageServer pretražuje za adresu poslužitelja. traženja)

• Statička IP-adresa

• DNS (omogućeno kao zadana postavka)

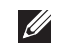

NAPOMENA: Ovo polje je relevantno samo kad je kontrola "Integrated NIC" (Ugrađeni NIC) u grupi "System Configuration" (Konfiguracija sustava) postavljena na "Enabled with ImageServer" (Omogućeno s ImageServer).

IP adresa ImageServera Određuje primarnu statičku IP adresu ImageServera s kojim komunicira softver klijenta. Zadana IP adresa je 255.255.255.255.

> NAPOMENA: Ovo polje je relevantno samo kad je kontrola **I** "Integrated NIC" (Ugrađeni NIC) u grupi "System Configuration" (Konfiguracija sustava) postavljena na "Enabled with ImageServer" (Omogućeno s ImageServer) i kad je "Lookup Method" (Način traženja) postavljen na "Static IP" (Statička IP adresa).

Ulaz ImageServera Određuje primarni IP ulaz ImageServera s kojim komunicira softver klijenta. Zadani IP ulaz je 06910.

> NAPOMENA: Ovo polje je relevantno samo kad je kontrola **U** "Integrated NIC" (Ugrađeni NIC) u grupi "System Configuration" (Konfiguracija sustava) postavljena na "Enabled with ImageServer" (Omogućeno s ImageServer).

DHCP klijenta Određuje kako klijent dobiva IP adresu.

• Statička IP-adresa

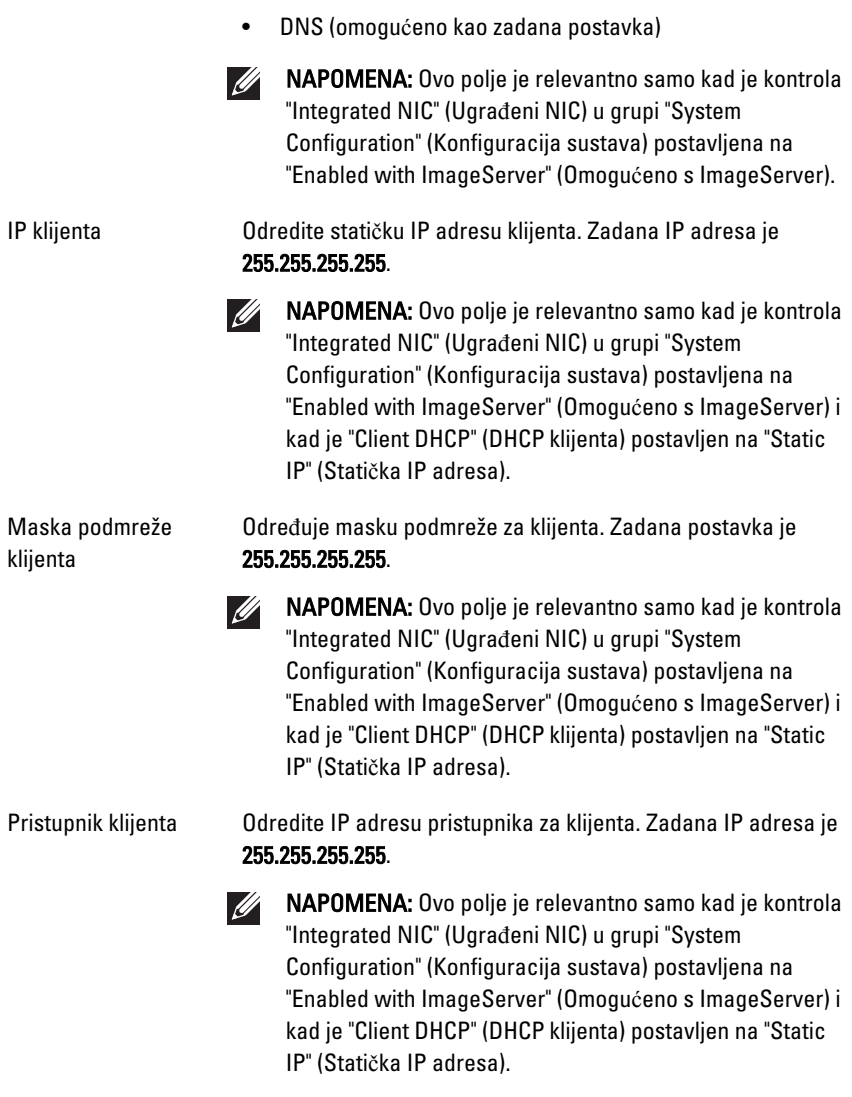

License Status (Status Prikazuje trenutni status licence. licence)

#### Zapisnici sustava

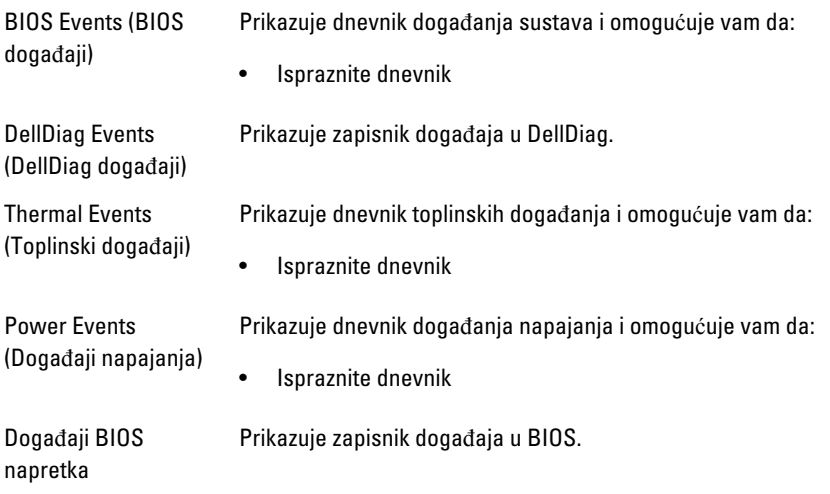

### Rješavanje problema 19

#### Dijagnosti**č**ka LED svjetla

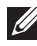

NAPOMENA: Dijagnostička LED svijetla služe kao pokazatelj postupka kroz POST proces. Ova LED svjetla ne naznačuju problem koji je uzrokovao da se zaustavi POST rutina.

Dijagnostička LED svjetla nalaze se na prednjoj strani kućišta pored gumba za uključivanje/isključivanje. Ova dijagnostička LED svjetla su aktivna i vidljiva samo tijekom POST. Kad se operativni sustav počne podizati, ona se isključuju i više nisu vidljiva.

Sustav sada uključuje LED svjetla pre-POST i POST-a u pomoći pri pokušaju jednostavnijeg i točnijeg pronalaženja mogućeg problema.

 $\mathscr U$ 

NAPOMENA: Dijagnostička svijetla trepere kad je gumb za uključivanje/isključivanje žute boje ili isključen, a ne trepere kad je plave boje. Ovo nema drugog značenja.

#### Uzorci dijagnosti**č**kog svijetla

#### LED žaruljica

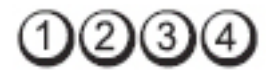

Gumb za uklju**č**ivanje/ isklju**č**ivanje

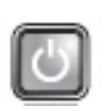

**Opis problema** Računalo je isključeno ili nema napajanja.

### Koraci rješavanja

- problema Ponovno postavite kabel napajanja u priključak na stražnjem dijelu računala i utičnicu.
	- Premostite razdjelnike napajanja, produžne kabele i ostale uređaje za zaštitu kako bi provjerili da li se računalo pravilno uključuje.
	- Provjerite da su razdjelnici napajanja koji se koriste priključeni u utičnicu i uključeni.
	- Provjerite radi li utičnica tako da je testirate pomoću drugog uređaja, poput svjetiljke.

• Provjerite jesu li glavni kabel napajanja i kabel upravljačke ploče čvrsto priključeni na matičnu ploču.

> Isključite računalo. Omogućite jednu minutu za pražnjenje napajanja. Uključite računalo u utičnicu i pritisnite gumb za uključivanje/isključivanje.

LED žaruliica

Gumb za uklju**č**ivanje/ isklju**č**ivanje

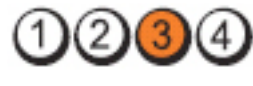

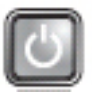

**Opis problema** Postoji mogućnost kvara matične ploče.

Koraci rješavanja problema

LED žaruljica

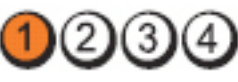

Gumb za uklju**č**ivanje/ isklju**č**ivanje

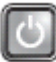

Opis problema Postoji mogućnost kvara matične ploče, napajanja ili se dogodio kvar perifernog uređaja.

Koraci rješavanja problema

- Isključite računalo, ostavite ga priključenim na utičnicu. Pritisnite i držite gumb za testiranje napajanja na stražnjoj strani jedinice za napajanje. Ako svijetli LED svjetlo pored sklopke, možda je došlo problema s matičnom pločom.
- Ako LED lampica pored sklopke ne svijetli, odspojite sve unutrašnje i vanjske periferne uređaje i pritisnite i držite gumb za testiranje napajanja. Ako svijetli, možda je došlo do problema s perifernim uređajem.
- Ako LED svijetlo i dalje na svijetli, uklonite priključke PSU iz matične ploče i zatim pritisnite i držite gumb za napajanje. Ako svijetli, možda je došlo do problema s matičnom pločom.
- Ako LED svijetlo i dalje ne svijetli, vjerojatno je problem s napajanjem.

#### LED žaruljica

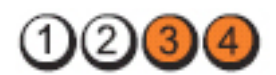

Gumb za uklju**č**ivanje/ isklju**č**ivanje

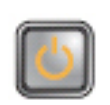

Opis problema Pronađeni su memorijski moduli, ali je došlo do pogreške napajanja memorije.

Koraci rješavanja

- problema Ako su ugrađena dva ili više memorijskih modula, uklonite ih i zatim ponovno ugradite jedan modul i ponovno pokrenite računalo. Ako se računalo normalno pokrene, nastavite dodavati memorijske module (jedan po jedan) sve dok ne otkrijete problematični modul ili dok sve module ne ugradite bez pogreške. Ako je instaliran samo jedan memorijski modul, pokušajte ga premjestiti na drugi priključak DIMM-a i ponovno pokrenuti računalo.
	- Ako je to moguće, u svoje računalo ugradite radnu memoriju iste vrste za koju ste sigurni da radi.

#### LED žaruljica

Gumb za uklju**č**ivanje/ isklju**č**ivanje

Koraci rješavanja problema

LED žaruljica

Gumb za uklju**č**ivanje/ isklju**č**ivanje

Opis problema BIOS ne radi ispravno ili ga nema.

Hardver računala radi uobičajeno, no BIOS ne radi ispravno ili ga nema.

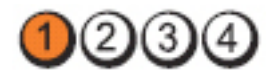

**Opis problema** Postoji mogućnost kvara matične ploče.

#### Koraci rješavanja problema

Uklonite sve kartice perifernih uređaja iz PCI i PCI-E utora te ponovno pokrenite računalo. Ako se računalo pokrene, dodavajte kartice perifernih uređaja jednu po jednu sve dok ne pronađete neispravnu.

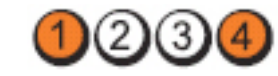

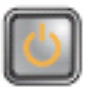

**Opis problema** Priključak napajanja nije pravilno instaliran.

Ponovno postavite 2x2 priključak za napajanje u jedinici za napajanje.

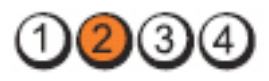

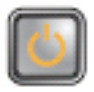

Opis problema Postoji mogućnost kvara kartice perifernog uređaja ili matične ploče.

> Uklonite sve kartice perifernih uređaja iz PCI i PCI-E utora te ponovno pokrenite računalo. Ako se računalo pokrene, dodavajte kartice perifernih uređaja jednu po jednu sve dok ne pronađete neispravnu.

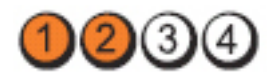

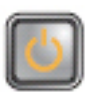

Opis problema Postoji mogućnost kvara matične ploče.

problema • Odspojite sve unutarnje i vanjske periferne uređaje i ponovno pokrenite računalo. Ako se računalo

LED žaruljica

Gumb za uklju**č**ivanje/ isklju**č**ivanje

Koraci rješavanja problema

LED žaruljica

Gumb za uklju**č**ivanje/ isklju**č**ivanje

Koraci rješavanja problema

LED žaruljica

Gumb za uklju**č**ivanje/ isklju**č**ivanje

Koraci rješavanja
pokrene, dodavajte kartice perifernih uređaja jednu po jednu sve dok ne pronađete neispravnu.

• Ako i dalje dolazi do problema, u kvaru je matična ploča.

#### LED žaruljica

Gumb za uklju**č**ivanje/ isklju**č**ivanje

Koraci rješavanja problema

LED žaruljica

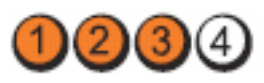

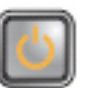

Opis problema 1Postoji mogućnost kvara baterije matične ploče.

Uklonite bateriju matične ploče na jednu minutu, ponovno postavite bateriju i ponovno pokrenite računalo.

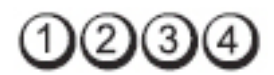

Gumb za uklju**č**ivanje/isklju**č**ivanje

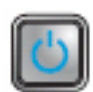

Opis problema **Postoji** mogućnost kvara procesora.

Koraci rješavanja problema Ponovno postavite procesor.

LED žaruljica

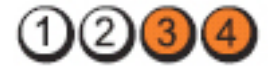

Gumb za uklju**č**ivanje/ isklju**č**ivanje

Opis problema Pronađeni su memorijski moduli, no došlo je do pogreške s memorijom.

Koraci rješavanja

problema • Ako su ugrađena dva ili više memorijskih modula, uklonite ih (pogledajte servisni priručnik), zatim ponovno ugradite jedan modul (pogledajte servisni priručnik) i ponovno pokrenite računalo. Ako se

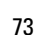

računalo normalno pokrene, nastavite dodavati memorijske module (jedan po jedan) sve dok ne otkrijete problematični modul ili dok sve module ne ugradite bez pogreške.

• Ako je to moguće, u svoje računalo ugradite radnu memoriju iste vrste.

LED žaruljica

Gumb za uklju**č**ivanje/ isklju**č**ivanje

Koraci rješavanja problema

LED žaruliica

Gumb za uklju**č**ivanje/ isklju**č**ivanje

Koraci rješavanja problema

LED žaruljica

Gumb za uklju**č**ivanje/ isklju**č**ivanje

Opis problema Nisu pronađeni memorijski moduli.

Koraci rješavanja

problema • Ako su ugrađena dva ili više memorijskih modula, uklonite ih (pogledajte servisni priručnik), zatim

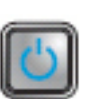

Opis problema Postoji mogućnost kvara USB-a.

Ponovno ugradite sve USB uređaje i provjerite sve priključke kabela.

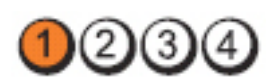

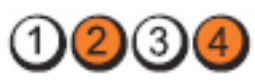

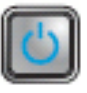

Opis problema Postoji mogućnost kvara disketne jedinice ili tvrdog pogona.

> Ponovno postavite sve kabele za napajanje i podatkovne kabele.

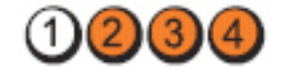

ponovno ugradite jedan modul (pogledajte servisni priručnik) i ponovno pokrenite računalo. Ako se računalo normalno pokrene, nastavite dodavati memorijske module (jedan po jedan) sve dok ne otkrijete problematični modul ili dok sve module ne ugradite bez pogreške.

• Ako je to moguće, u svoje računalo ugradite radnu memoriju iste vrste.

#### LED žaruliica

Gumb za uklju**č**ivanje/ isklju**č**ivanje

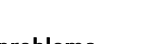

Koraci rješavanja

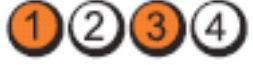

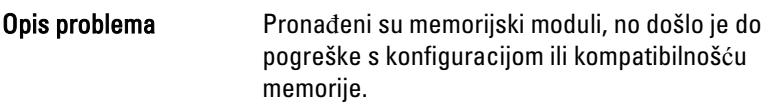

- problema Provjerite postoje li posebni zahtjevi za postavljanje memorijskih modula/priključaka.
	- Provjerite podržava li vaše računalo memoriju koju koristite.

LED žaruliica

Gumb za uklju**č**ivanje/ isklju**č**ivanje

Koraci rješavanja

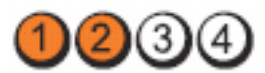

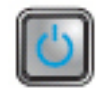

Opis problema Postoji mogućnost kvara kartice za proširenje.

- problema Utvrđivanje eventualnog sukoba s karticom za proširenje (ne s grafičkom karticom) i ponovno pokretanje računala.
	- Ako i dalje dolazi do problema, ponovno postavite karticu koju ste uklonili, zatim izvadite drugu karticu i ponovno pokrenite računalo.
	- Postupak ponovite za svaku ugrađenu karticu za proširenje. Ako se računalo normalno pokrene, riješite

problem tako da uklonite posljednju karticu kao izvor sukoba.

#### LED žaruliica

Gumb za uklju**č**ivanje/ isklju**č**ivanje

Koraci rješavanja problema • <sup>Č</sup>išćenje CMOS-a.

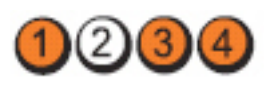

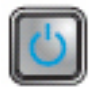

Opis problema Postoji mogućnost kvara matične ploče i/ili napajanja ili se dogodio kvar hardvera.

- 
- Odspojite sve unutarnje i vanjske periferne uređaje i ponovno pokrenite računalo. Ako se računalo pokrene, dodavajte kartice perifernih uređaja jednu po jednu sve dok ne pronađete neispravnu.
- Ako i dalje dolazi do problema, u kvaru je matična ploča/komponenta matične ploče.

#### LED žaruljica

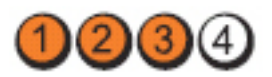

Gumb za uklju**č**ivanje/ isklju**č**ivanje

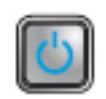

Koraci rješavanja

Opis problema Došlo je do neke druge pogreške.

- problema Osigurajte da je zaslon/monitor uključen u diskrete grafičku karticu.
	- Provjerite jesu li svi kabeli tvrdih i optičkih pogona pravilno priključeni na matičnu ploču.
	- Ako se na zaslonu prikaže poruka o pogrešci koja ukazuje na problem s uređajem (kao što je disketna jedinica ili tvrdi pogon), provjerite da li uređaj radi ispravno.
	- Ako se operativni sustav pokušava pokrenuti s uređaja (kao što je disketna jedinica ili optički pogon), provjerite postavke sustava kako biste osigurali točan slijed za

podizanje sustava za uređaje instalirane na vašem računalu.

# Šifre zvu**č**nih signala

Računalo tijekom pokretanja može proizvesti nekoliko zvučnih signala ako monitor ne može prikazati pogreške ili probleme. Ove serije zvučnih signala zovu se šifre zvučnih signala te identificiraju različite probleme. Razmak između svakog zvučnog signala je 300 ms, razmak između svakog skupa zvučnih signala je 3 sek, zvuk traje najmanje 300 ms. Nakon svakog zvučnog signala i svakog kompleta zvučnih signala, BIOS treba detektirati ako je korisnik pritisnuo gumb za uključivanje/isključivanje. Ako jeste, BIOS iskače iz neprekidnog niza i izvršava uobičajeni postupak isključivanja računala i sustava napajanja.

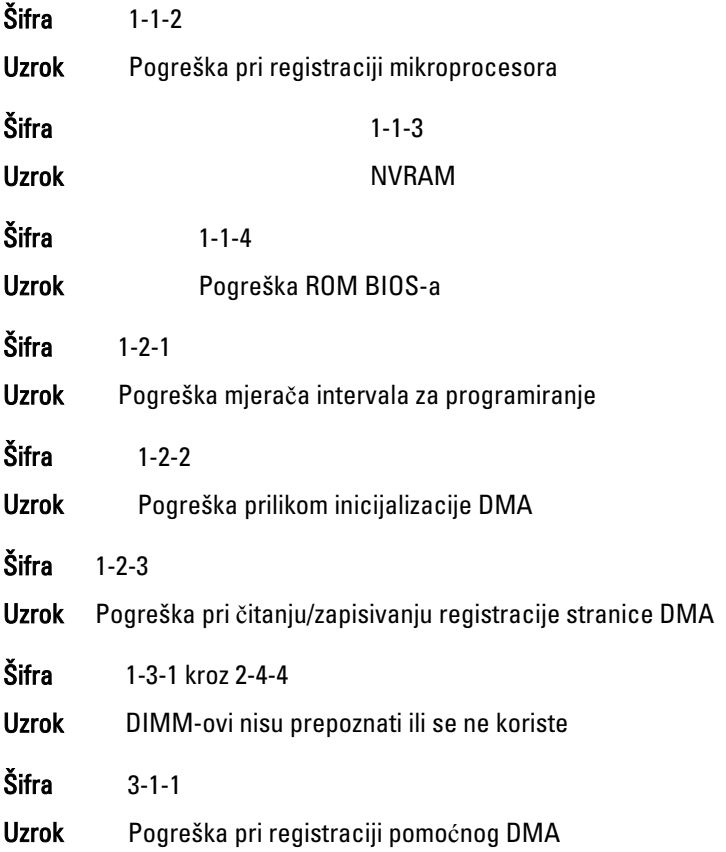

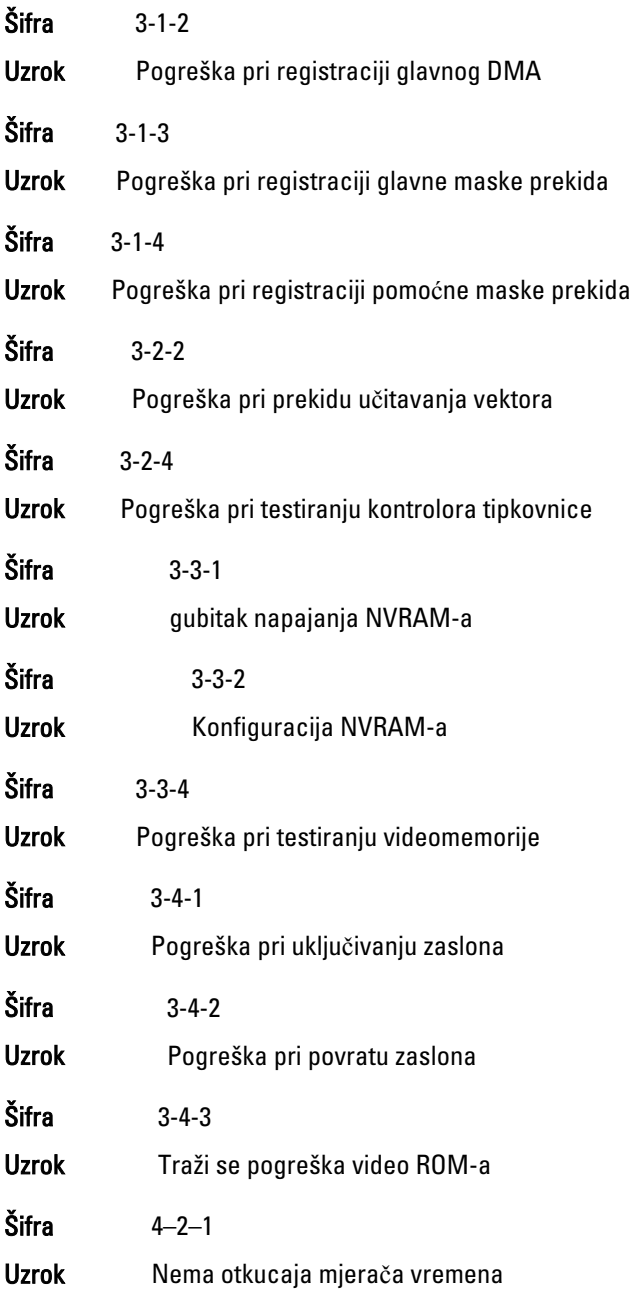

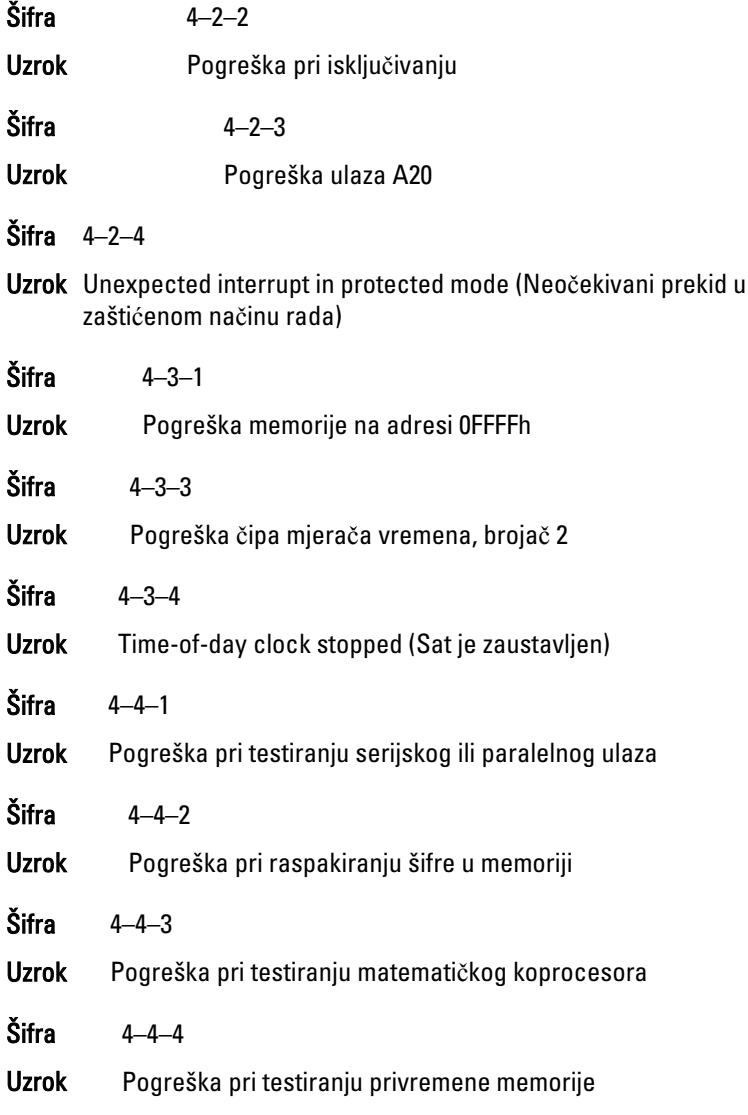

# Poruke o pogreškama

### Oznaka adrese nije prona**đ**ena

Opis BIOS je pronašao sektor diska u kvaru ili ne može pronaći određeni sektor diska.

Upozorenje! Prethodni pokušaji podizanja sustava nisu uspjeli na kontrolnoj to**č**ki [nnnn]. Za pomo**ć** kod rješavanja ovog problema molimo da zabilježite tu kontrolnu to**č**ku i obratite se Tehni**č**koj podršci tvrtke Dell.

Opis Računalo tri puta zaredom nije moglo podići sustav zbog iste pogreške. Obratite se tvrtki Dell i prijavite kod kontrolne točke (nnnn) tehničkoj podršci

#### Upozorenje! Ugra**đ**en je sigurnosni zaobilazni premosnik.

Opis MFG\_MODE premosnik je postavljen i funkcija AMT upravljanja je onemogućena sve dok je uklonjena.

#### Priklju**č**ak ne odgovara

Opis Kontroler disketnog ili tvrdog pogona ne može poslati podatke na pridruženi pogon.

#### Bad command or file name (Neispravna naredba ili naziv datoteke)

Opis Provjerite jeste li ispravno napisali naredbu, stavili prazna mjesta na prava mjesta i koristili ispravan put.

#### Bad error-correction code (ECC) on disk read (Neispravna šifra pogreškeispravka (ECC) kod o**č**itanja diska)

Opis Kontroler disketnog ili tvrdog pogona otkrio je pogrešku čitanja koju na može ispraviti.

#### Kontroler je u kvaru

Opis Tvrdi pogon ili priključeni kontroler je u kvaru.

#### Data error (Pogreška u podacima)

Opis Disketni ili tvrdi pogon ne može pročitati podatke. Za operativni sustav Windows pokrenite uslužni program chkdsk za provjeru strukture disketnog ili tvrdog pogona. Za bilo koji drugi operativni sustav pokrenite odgovarajući uslužni program.

#### Decreasing available memory (Smanjenje dostupne memorije)

Opis Jedan ili više memorijskih modula ne radi ispravno ili nisu pravilno smješteni. Ponovno instalirajte memorijske module i po potrebi ih zamijenite.

#### Diskette Drive 0 seek failure (Pogreška u pronalaženju disketnog pogona 0)

Opis Kabel možda nije pravilno priključen ili konfiguracija računala nije u skladu sa konfiguracijom hardvera.

#### Diskette read failure (Pogreška pri **č**itanju diskete)

Opis Problem s disketnim pogonom ili je kabel labav. Ako je svjetlo pristupa pogonu uključeno, pokušajte drugi disk.

#### U kvaru je podsustav diskete za ponovno postavljanje

Opis Možda je u kvaru kontroler disketne jedinice.

#### Pogreška ulaza A20

Opis Jedan ili više memorijskih modula ne radi ispravno ili nisu pravilno smiešteni. Ponovno instaliraite memorijske module i po potrebi ih zamiienite.

#### General failure (Op**ć**a pogreška)

Opis Operativni sustav ne može izvesti naredbu. Poruku obično slijede posebne informacije — primjerice, Printer out of paper (Pisač je ostao bez papira). Poduzmite odgovarajuću radnju za rješavanje ovog problema.

#### Hard-disk drive configuration error (Pogreška prilikom konfiguracije tvrdog diska)

**Opis** Tvrdi pogon se nije pokrenuo.

#### Hard-disk drive controller failure (Pogreška na kontroloru pogona tvrdog diska)

**Opis** Tyrdi pogon se nije pokrenuo.

#### Hard-disk drive failure (Pogreška sa pogonom tvrdog pogona)

**Opis** Tvrdi pogon se nije pokrenuo.

Hard-disk drive read failure (Pogreška prilikom **č**itanja tvrdog pogona)

**Opis** Tvrdi pogon se nije pokrenuo.

#### Invalid configuration information-please run SETUP program (Neispravna informacija o konfiguraciji – ponovo pokrenite program za postavljanje sustava)

Opis Informacije o konfiguraciji sustava ne podudaraju se s konfiguracijom hardvera.

#### Nevaljana konfiguracija memorije, molimo popunite DIMM1

Opis DIMM1 utor ne prepoznaje memorijski modul. Modul treba ponovno postaviti ili ugraditi.

#### Keyboard failure (Pogreška tipkovnice)

Opis Kabel ili priključak je možda labav ili tipkovnica, ili kontrolor tipkovnice/ miša je u kvaru.

#### Memory address line failure at address, read value expecting value (Pogreška adresnog retka memorije na adresi, o**č**itavanje vrijednosti u o**č**ekivanju vrijednosti)

Opis Jedan ili više memorijskih modula ne radi ispravno ili nisu pravilno smješteni. Ponovno instalirajte memorijske module i po potrebi ih zamijenite.

#### Memory allocation error (Pogreška prilikom dodjele memorije)

Opis Softver koji pokušavate pokrenuti nije u skladu s operativnim sustavom, drugim programom ili uslužnim programom.

#### Memory data line failure at address, read value expecting value (Pogreška podatkovne linije memorije na adresi, o**č**itavanje vrijednosti u o**č**ekivanju vrijednosti)

Opis Jedan ili više memorijskih modula ne radi ispravno ili nisu pravilno smješteni. Ponovno instalirajte memorijske module i po potrebi ih zamijenite.

#### Memory double word logic failure at address, read value expecting value (Pogreška logike dvostruke rije**č**i memorije na adresi, o**č**itavanje vrijednosti u o**č**ekivanju vrijednosti)

Opis Jedan ili više memorijskih modula ne radi ispravno ili nisu pravilno smješteni. Ponovno instalirajte memorijske module i po potrebi ih zamiienite.

#### Memory odd/even logic failure at address, read value expecting value (Pogreška parnosti memorije na adresi, o**č**itavanje vrijednosti u o**č**ekivanju vrijednosti)

Opis Jedan ili više memorijskih modula ne radi ispravno ili nisu pravilno smješteni. Ponovno instalirajte memorijske module i po potrebi ih zamiienite.

#### Memory write/read failure at address, read value expecting value (Pogreška prilikom **č**itanja/pisanja memorije na adresi, o**č**itavanje vrijednosti u o**č**ekivanju vrijednosti)

Opis Jedan ili više memorijskih modula ne radi ispravno ili nisu pravilno smješteni. Ponovno instalirajte memorijske module i po potrebi ih zamijenite.

#### Veli**č**ina memorije na CMOS-u nije ispravna

Opis Količina zapisane memorije u informaciji o konfiguraciji računala ne odgovaraju memoriji ugrađenoj na računalo.

#### Testovi memorije prekinuti su tipkom

Opis Tipka je prekinula memorijski test.

#### No boot device available (Nema ure**đ**aja za podizanje sustava)

Opis Računalo ne može pronaći disketnu jedinicu ili tvrdi pogon.

#### Na tvrdom pogonu nema sektora za ponovno podizanje sustava

Opis Podaci o konfiguraciji računala u programu za podizanje sustava možda nisu točni.

#### No timer tick interrupt (Nema prekida u otkucaju mjera**č**a vremena)

**Opis** Postoji mogućnost da je čip na matičnoj ploči možda u kvaru.

#### Non-system disk or disk error (Nesistemski disk ili pogreška na disku)

Opis Disketna jedinica u pogonu A nema ugrađeni program za podizanje operativnog sustava. Zamijenite disketu sa onom koja ima program za podizanje operativnog sustava ili uklonite disketu iz pogona A i ponovno pokrenite računalo.

#### Not a boot diskette (Nije disketa za podizanje sustava)

Opis Operativni ustav pokušava podizanje na disketi koja na sebi nema ugrađeni program za podizanje operativnog sustava. Umetnite disketu s programom za podizanje sustava.

### Pogreška konfiguracije "Plug and play"

Opis Došlo je do problema u računalu tijekom pokušaj konfiguracije jedne ili više kartica.

### **Č**itanje pogreški

Opis Operativni sustav ne može pročitati disketni ili tvrdi pogon, računalo ne može pronaći određeni sektor na disku ili je traženi sektor u kvaru.

#### Traženi sektor nije prona**đ**en

Opis Operativni sustav ne može pročitati disketni ili tvrdi pogon, računalo ne može pronaći određeni sektor na disku ili je traženi sektor u kvaru.

#### Ponovno postavljanje nije uspjelo

Opis Rad diska za ponovno postavljanje je u kvaru.

#### Sector not found (Sektor nije prona**đ**en)

Opis Operativni sustav ne može locirati sektor na tvrdom pogonu.

#### Seek error (Pogreška pri traženju)

Opis Operativni sustav ne može pronaći određeni zapis na disketnom ili tvrdom pogonu.

#### Shutdown failure (Pogreška pri isklju**č**ivanju)

Opis Postoji mogućnost da je čip na matičnoj ploči možda u kvaru.

#### Time-of-day clock stopped (Sat je zaustavljen)

**Opis** Baterija je možda prazna.

#### Time-of-day not set-please run the System Setup program (Vrijeme nije postavljeno — pokrenite program za postavljanje sustava)

Opis Vrijeme ili datum spremljeni u programu za postavljanje sustava ne podudaraju se sa satom računala.

#### Timer chip counter 2 failed (Pogreška **č**ipa mjera**č**a vremena, broja**č** 2)

**Opis** Postoji mogućnost da čip na matičnoj ploči nije ispravan.

#### Unexpected interrupt in protected mode (Neo**č**ekivani prekid u zašti**ć**enom na**č**inu rada)

Opis Kontrolor tipkovnice ne radi ispravno ili memorijski modul nije dobro pričvršćen.

#### WARNING: UPOZORENJE: Dellov sustav za nadziranje diska otkrio je da disk [0/1] na [primarnom/sekundarnom] kontroleru djeluje van redovnih specifikacija. Savjetujemo Vam da odmah dodatno pohranite sve vaše podatke i zamijenite tvrdi disk tako da zovete tehni**č**ku podršku ili tvrtku Dell.

Opis Tijekom početnog pokretanja pogon je otkrio moguće uvjete pogreške. Kad vaše računalo dovrši podizanje sustava, odmah izvršite sigurnosnu kopiju podataka i zamijenite tvrdi pogon (za postupka instalacije pogledajte "Adding nd Removing Parts" (Dodavanje i uklanjanje dijelova) za vaš tip računala). Ako trenutno nema dostupnog zamjenskog pogona i pogon nije samo pogon za podizanje sustava, upišite postavljanje sustava i promijenite odgovarajuće postavke pogona u None (Nema). Potom uklonite pogon iz računala.

#### Write fault (Pogreška kod pisanja)

Opis Operativni sustav ne može pisati na disketni ili tvrdi pogon.

#### Write fault on selected drive (Pogreška kod pisanja na odabranom pogonu)

Opis Operativni sustav ne može pisati na disketni ili tvrdi pogon.

#### X:\ nije dostupan. Ure**đ**aj nije spreman

Opis Disketna jedinica ne može pročitati disk. Umetnite disk u pogon i pokušajte ponovno.

# Specifikacije 20

# Tehni**č**ke specifikacije

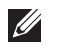

NAPOMENA: Ponude se mogu razlikovati po regijama. Za više informacija o

konfiguraciji vašeg računala kliknite na Start (ili Start u Windows XP) Help and Support (Pomoć i podrška), a zatim odaberite željenu opciju kako biste pregledali informacije o računalu.

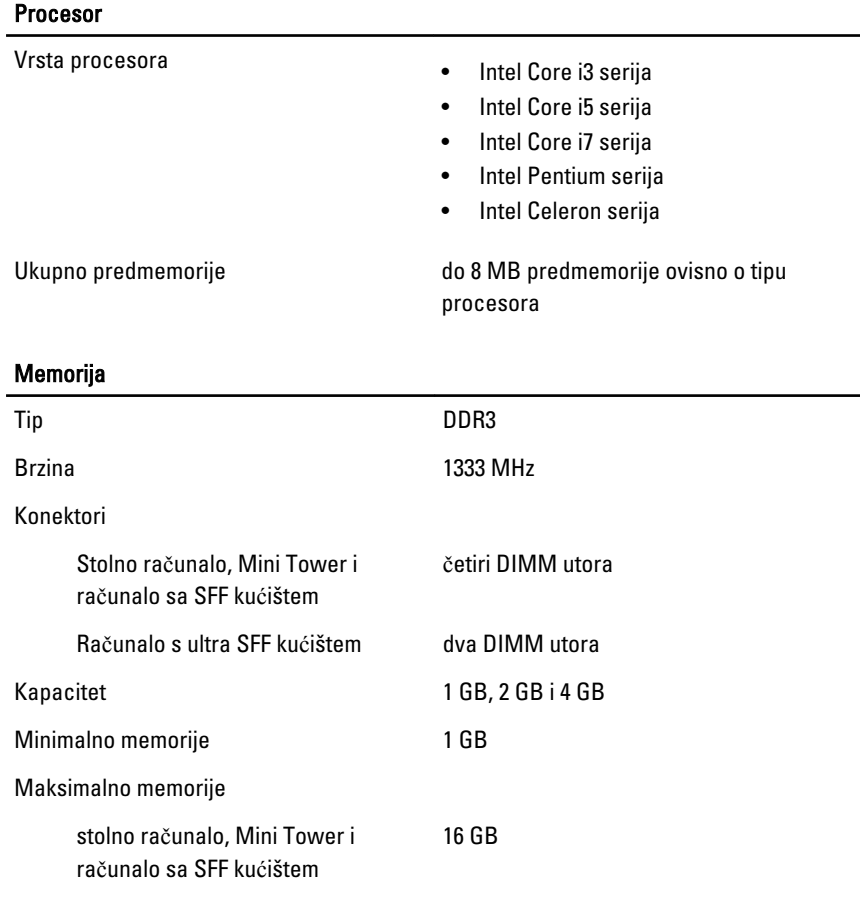

#### Memorija

Ĭ.

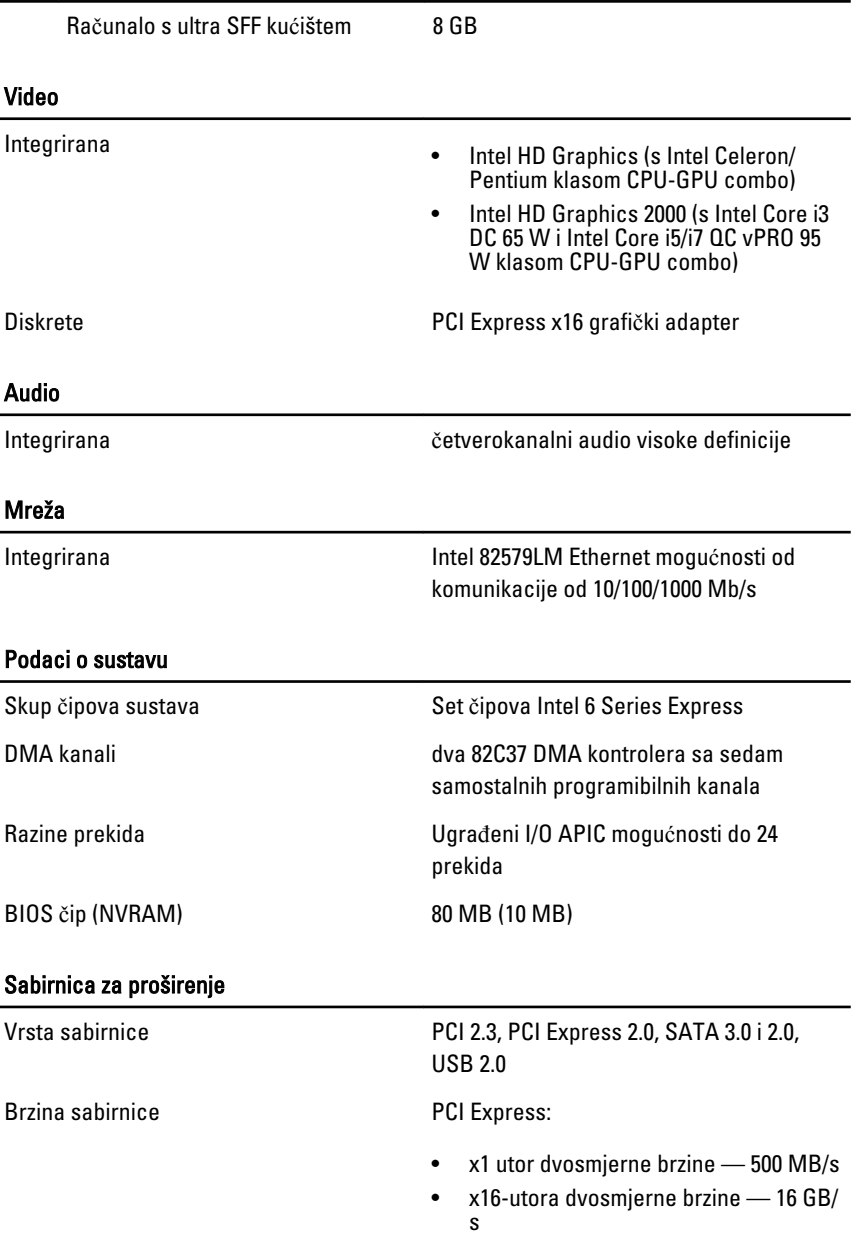

#### Sabirnica za proširenje

SATA: 1.5 Gbps, 3.0 Gbps i 6 Gbps

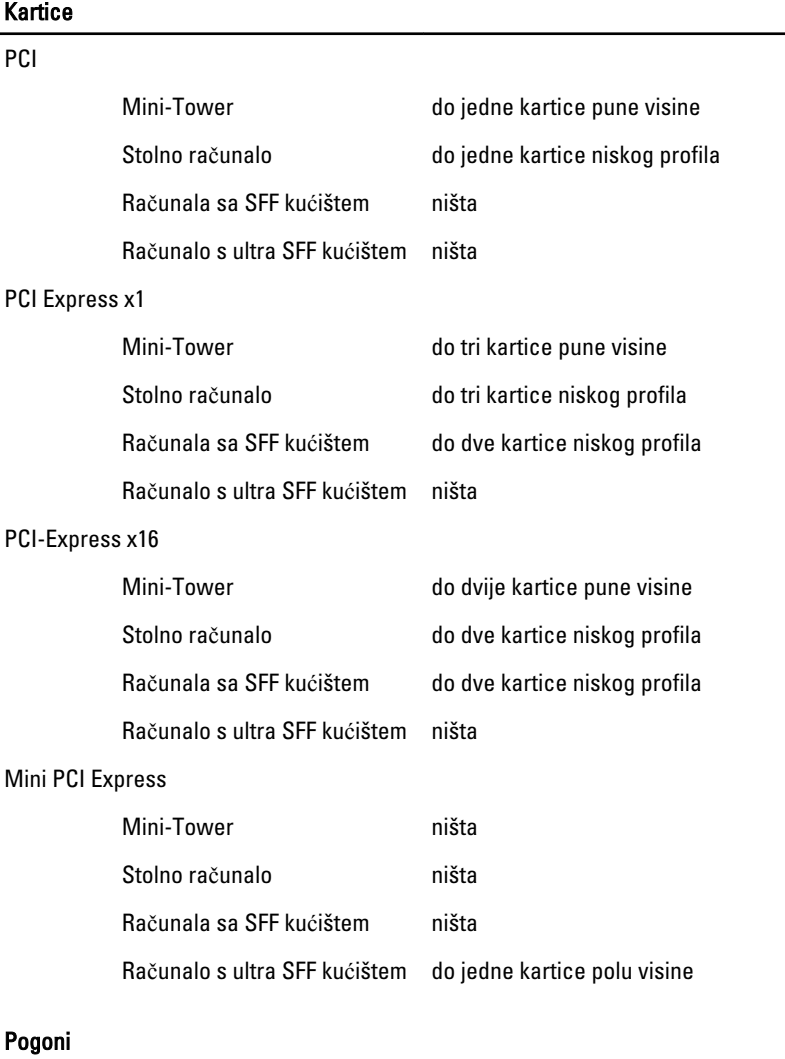

Vanjski (5.25–inčni pogoni)

Mini-Tower dva

Stolno računalo ijedan

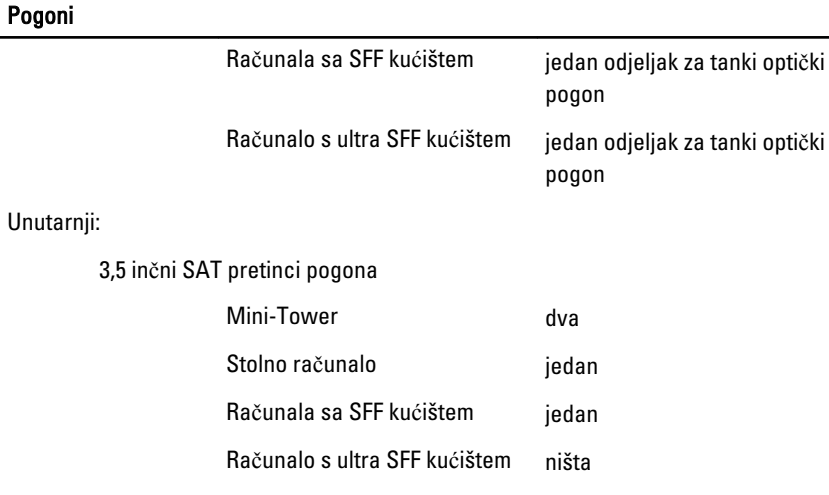

2.5 inčni SAT pretinci pogona Mini-Tower dva Stolno računalo iedan Računala sa SFF kućištem jedan Računalo s ultra SFF kućištem jedan

#### Vanjski priklju**č**ci

Audio: Stražnja ploča dva priključka za izlaz i ulaz/mikrofon Mrežni adapter iz iedan RJ45 priključak

USB 2.0

Mini Tower, stolno računalo i računalo sa SFF kućištem

Prednja ploča dva priključka za mikrofon i slušalice Serijska jedan 9-pinski priključak, kompatibilan s 16550C Paralelno **ingkontrologija i priključak (opcionalan za** Mini-tower) Prednja ploča: 4

Stražnja ploča: 6

#### Vanjski priklju**č**ci

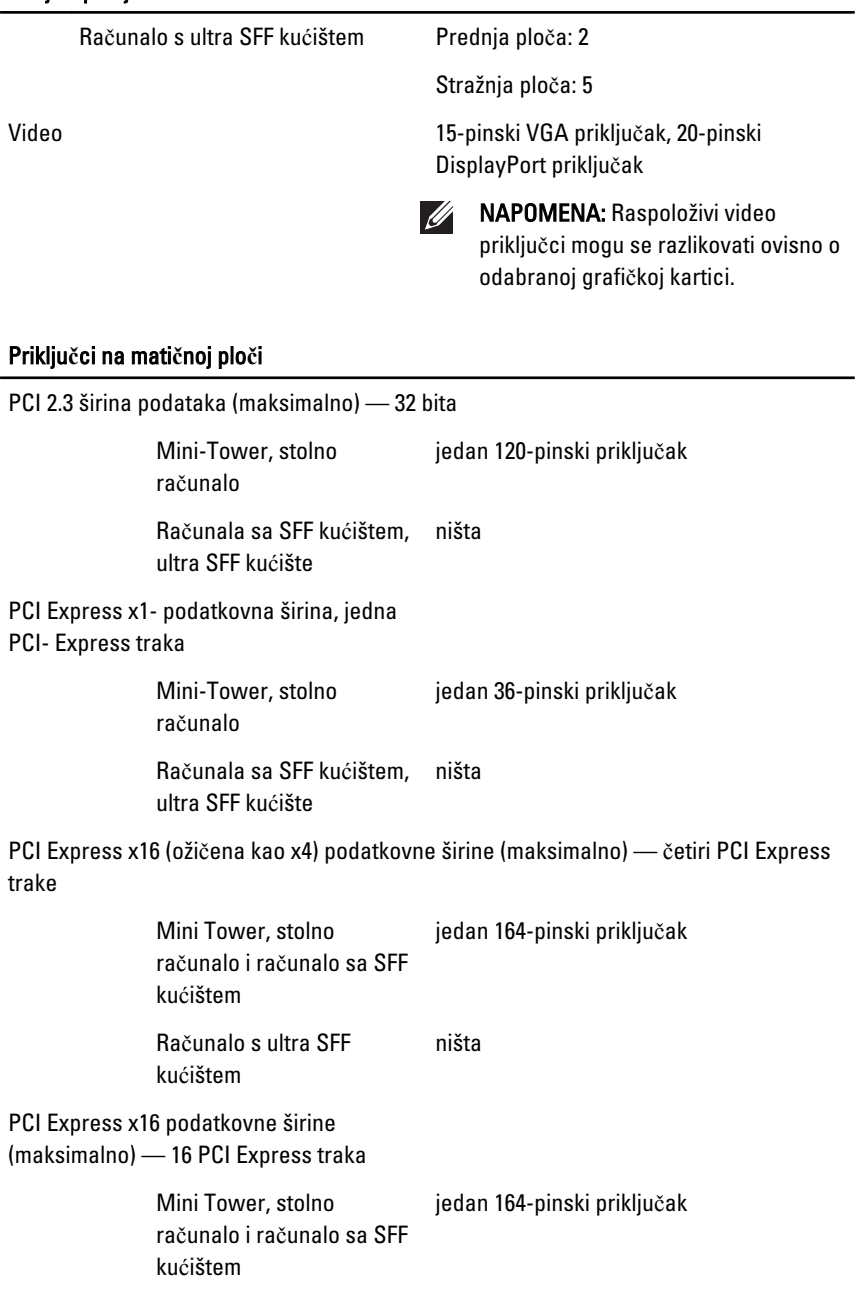

#### Priklju**č**ci na mati**č**noj plo**č**i

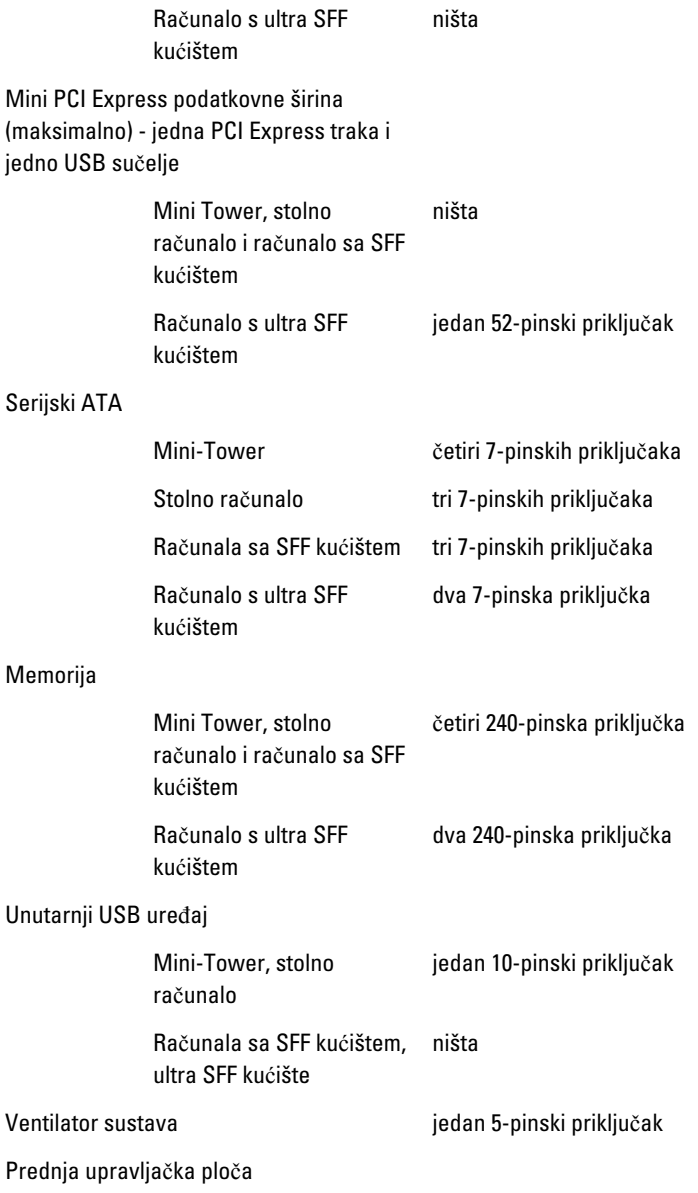

#### Priklju**č**ci na mati**č**noj plo**č**i

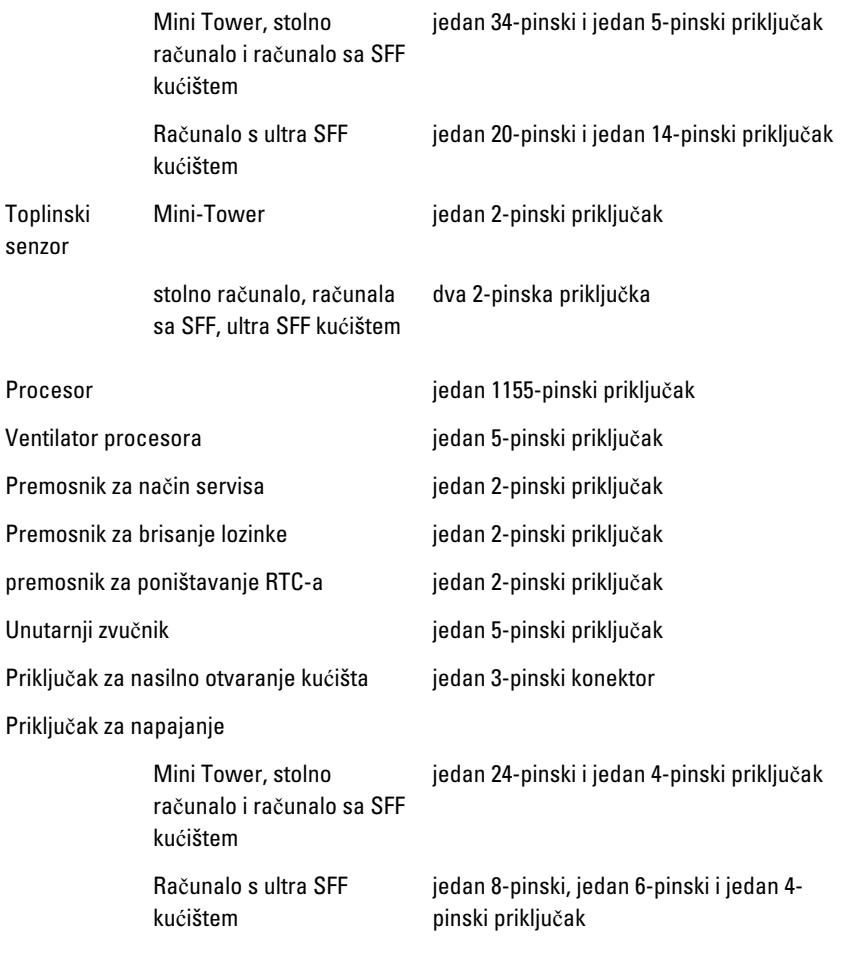

#### Kontrole i svjetla

Prednja strana računala:

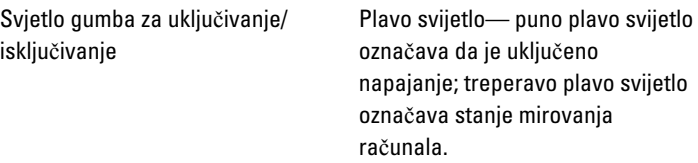

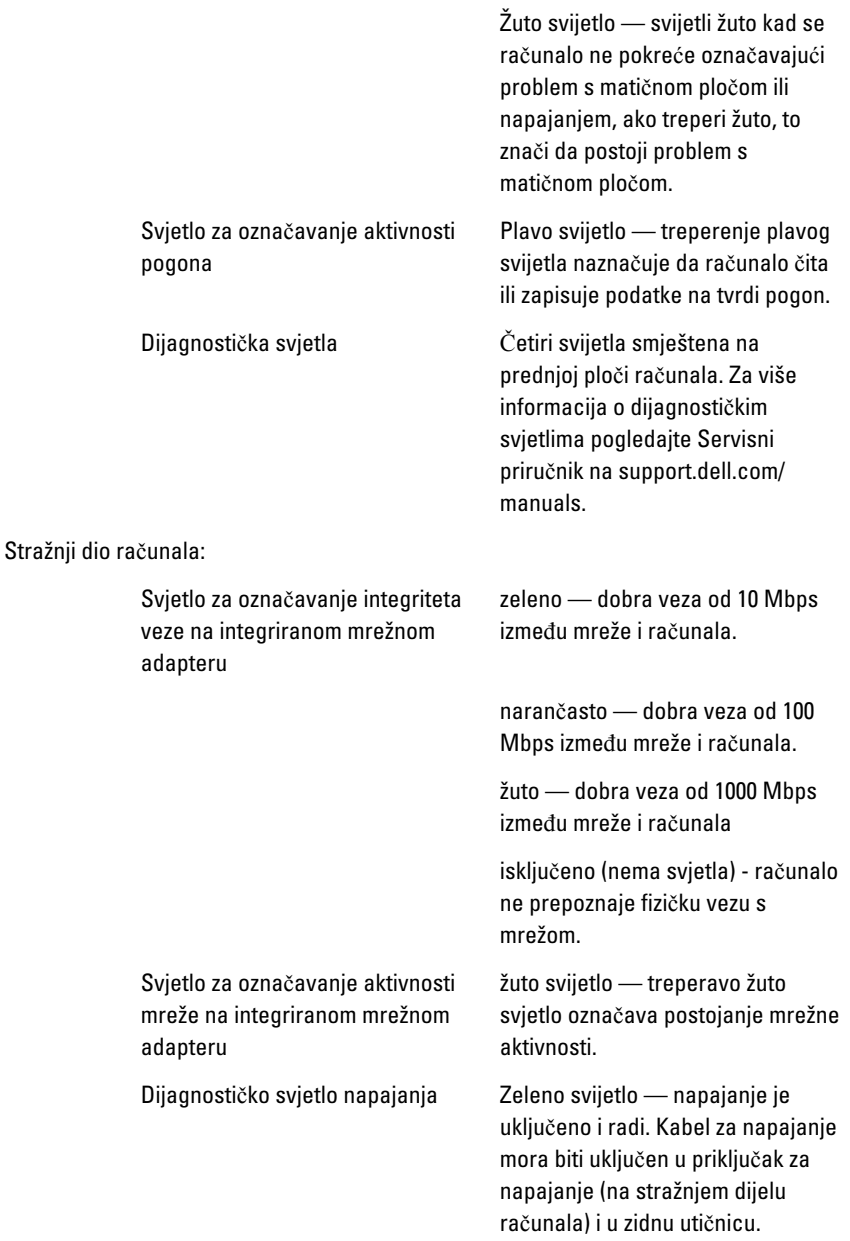

 $\mathscr{U}$ 

NAPOMENA: Možete testirati stanje sustava za napajanje na način da pritisnete gumb za testiranje. Kad je napon napajanja sustava unutar specifikacija, samotestirajuća LED lampica svijetli. Ako LED lampica ne svijetli, možda je u kvaru napajanje. Napajanje mora biti priključeno tijekom ovog testiranja.

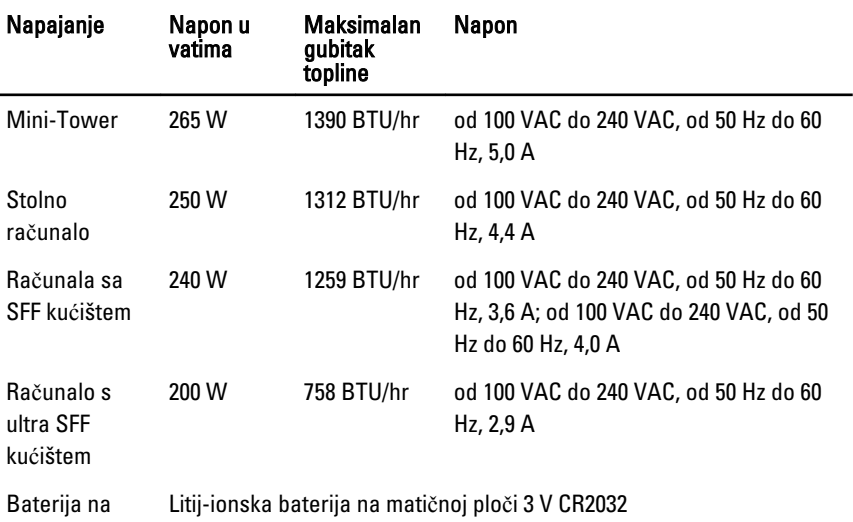

matičnoj ploči

NAPOMENA: Gubitak topline je izračunat na temelju korištenja proračuna potrošnje  $\mathscr U$ električne energije u vatima.

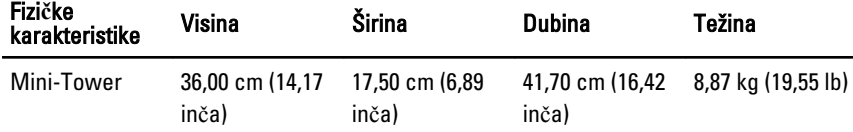

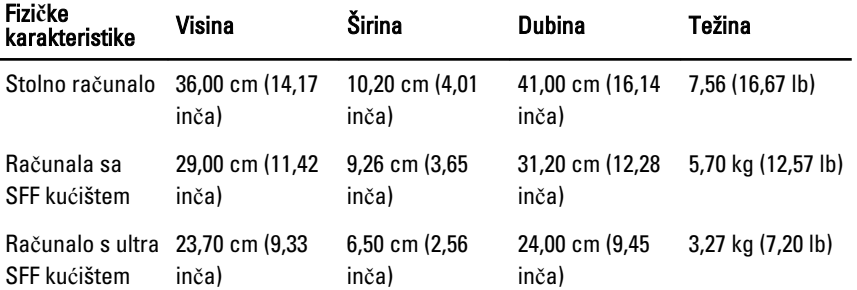

#### Okružje

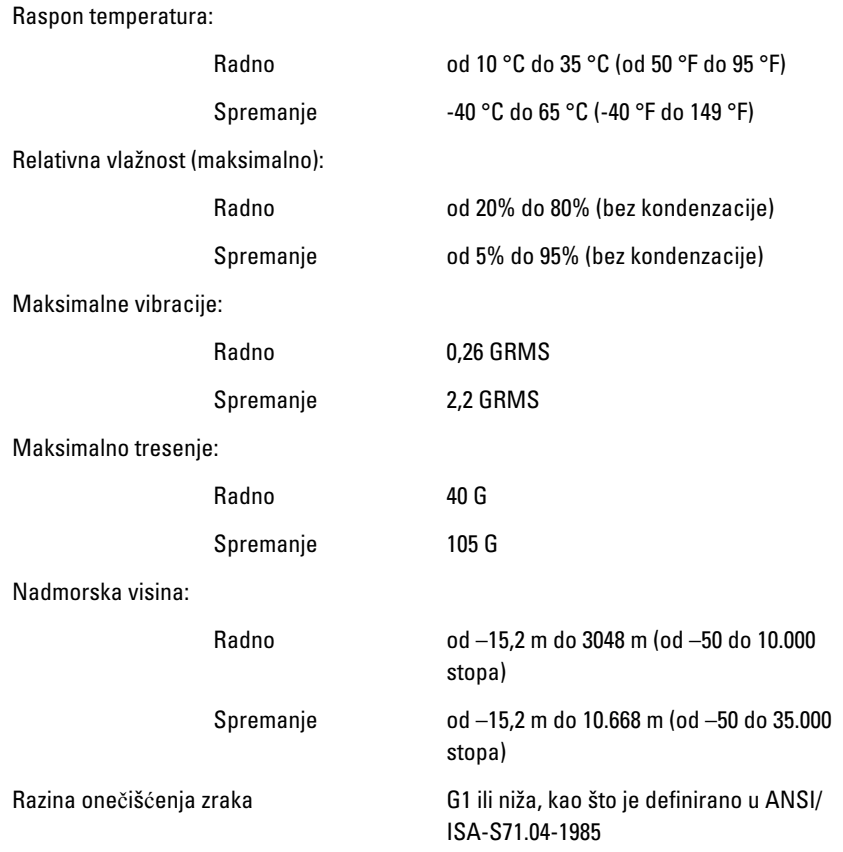

# Kontaktiranje tvrtke Dell 21

# Kontaktiranje tvrtke Dell

Ako se želite obratiti tvrtki Dell u vezi prodaje, tehničke podrške ili problema oko korisničke podrške:

- 1. Posjetite support.dell.com.
- 2. Odaberite vašu državu iz padajućeg izbornika Choose a Country/Region (Odaberite zemlju/regiju) koji se nalazi na dnu stranice.
- 3. Kliknite na Contact Us (Kontaktirajte nas) na lijevoj strani stranice.
- 4. Na temelju toga što trebate odaberite odgovarajuću uslugu ili vezu za podršku.
- 5. Izaberite način kontaktiranja tvrtke Dell koji vam najviše odgovara.

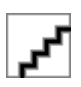